# **Tutorial 1c ISPF Subsystem**

**© Abteilung Technische Informatik, Institut für Informatik, Universität Leipzig © Abteilung Technische Informatik, Wilhelm Schickard Institut für Informatik, Universität Tübingen Version 13, Juli 2012** 

**ISPF steht für Interactive System Productivity Facility. Es ist ein auf das TSO (Time Sharing Option) aufgesetztes Subsystem. Die allermeisten Funktionen der TSO Shell können auch unter ISPF ausgeführt werden. Als Folge benutzt fast jedermann ISPF, so lange das möglich ist. Die direkte Ausführung von TSO Commands erfolgt nur in Ausnahmefällen.** 

**ISPF unterscheidet keine Groß- und Kleinbuchstaben. Alle einzugebenden Parameter, Dataset-Namen oder ISPF-Kommandos können groß- oder kleingeschrieben werden. Sogar eine Mischung aus beidem führt zu keinem Fehler. Beispiele für zulässige Eingaben:** 

- **"a" oder "A" (allocate)**
- **"HELP", "help" oder "heLP" (Hilfefunktion aufrufen)**
- **"PRAK025.TEST.NEW", "prak025. test.new" oder "PrAk025. TeST.nEW" . Dies zeigt den Namen von ein- und demselben Dataset.**

# **Inhalt**

#### **1. ISPF Einführung**

- **1.1 ISPF Tutorial**
- **1.2. Benutzung der ISPF-Hilfe**
- **1.3. Benutzung der Tasten F1 bis F12**
- **1.4. Alternative Navigation**

#### **2. Data Set List Utitility**

- **2.1. Eine Liste von Datasets anzeigen**
- **2.2. Die existierenden Member eines Datasets anzeigen**
- **2.3. Member zur Ansicht oder Modifikation öffnen**
- **2.4. Member kopieren und verschieben** 
	- **2.4.1 Einen Member von einem Dataset in einen anderen kopieren**
	- **2.4.2 Eine Kopie eines Members innerhalb eines Datasets erstellen**
	- **2.4.3 Einen Member in einen zweiteiligen Dataset kopieren**
	- **2.4.4 Mehrere Member aus dem gleichen Dataset an das gleiche Ziel kopieren**
	- **2.4.5 Verschieben von Membern**
- **2.5. Member und ganze Datasets löschen** 
	- **2.5.1 Member löschen**
	- **2.5.2 Ganze Datasets löschen**
- **2.6. Die Eigenschaften von Datasets sich anzeigen lassen** 
	- **2.6.1. Alternative 1**
	- **2.6 2. Alternative 2**
- **2.7. Auf einen Dataset ein Compress anwenden**
- **3. Literatur**
- **4. Download mit FTP**

**Anhang A Common TSO Commands** 

# **1. ISPF Einführung**

# **1.1. ISPF Tutorial**

**Sehr nützlich für die Arbeit mit ISPF sind dessen Hilfefunktionen.** 

**Vorteilhaft ist das Aufrufen passender Hilfen zu den verschiedenen ISPF-Funktionen aus den entsprechenden ISPF-Panels heraus. Möchte man in einem beliebigen Panel die passende Hilfe öffnen, so ist von diesem Panel aus auf der Kommandozeile "HELP" einzugeben oder alternativ dazu einfach die Funktionstaste F1 zu betätigen. Dass diese Funktionstaste mit "Help" belegt ist, darauf wird in den meisten Panels auch dadurch hingewiesen, dass in der linken unteren Ecke "F1=Help" steht.** 

**Eine Kommandozeile erkennt man an "Command ===>" oder an "Option ===>".** 

**Als Panel bezeichnet man das standardmäßig schwarz aussehende Mainframe-Text-Fenster mit seinen 24 (oder 32) Zeilen sowie 80 Spalten.** 

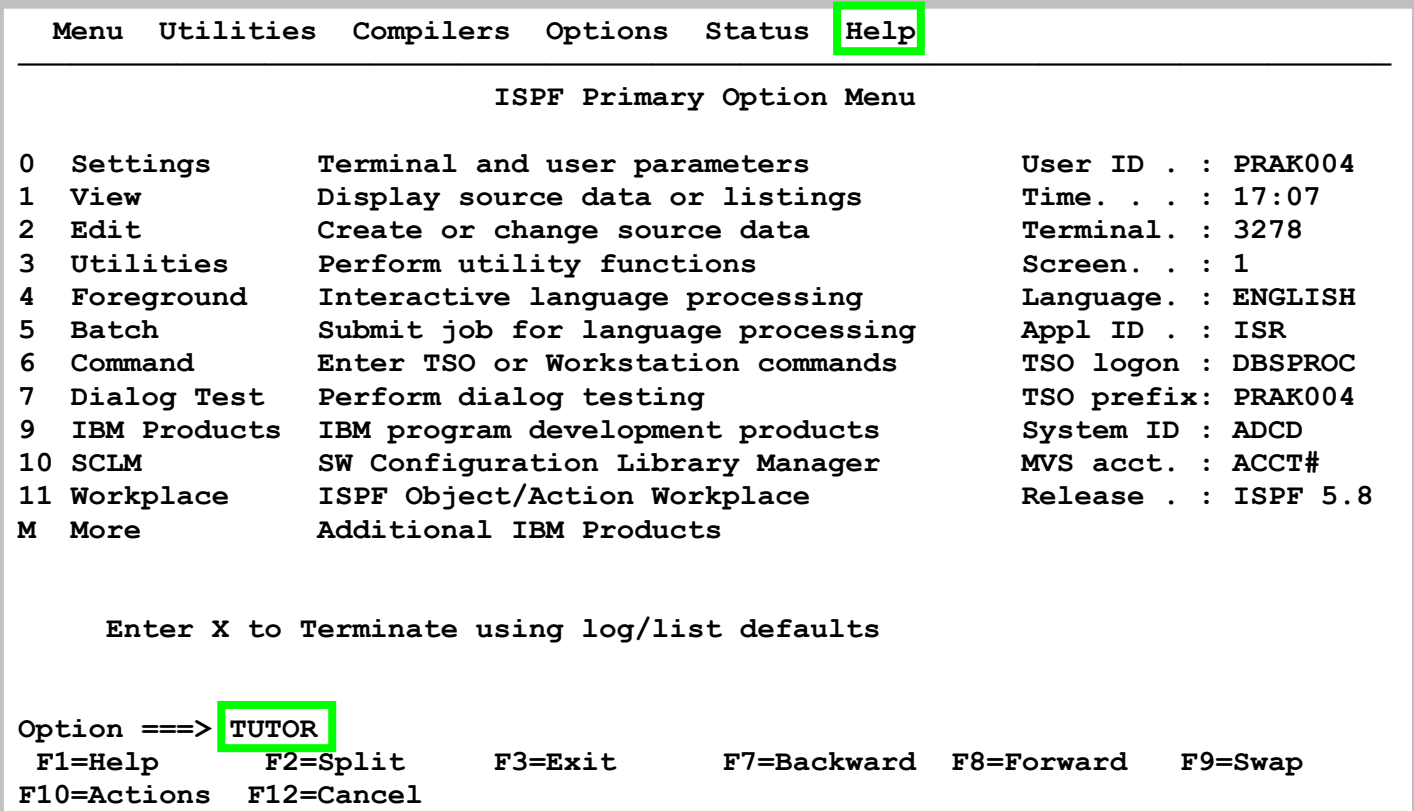

**Zu der Hilfefunktion gehört ein Tutorial, welches Bestandteil von ISPF ist. Wie kann man das ISPF Tutorial aufrufen ?** 

- **1. In die Kommandozeile "TUTOR***"* **oder "tutor", gefolgt von der Eingabetaste, eingeben, oder**
- **2. Den Cursor in die erste Zeile genau auf "Help" stellen, mittels Eingabetaste das Pull Down Menü öffnen, nun "18" eintippen, Eingabetaste betätigen.**

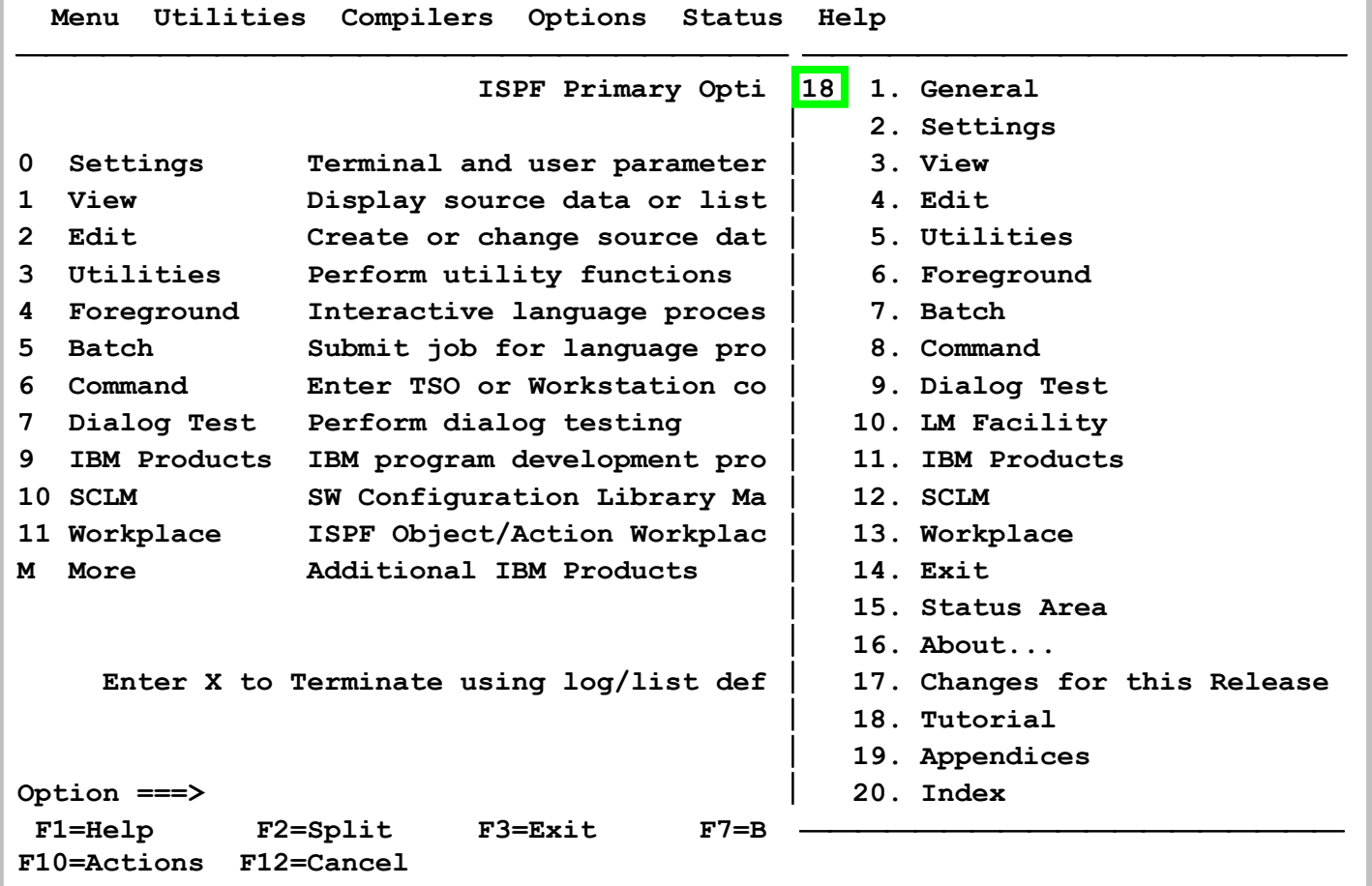

**Beide Alternativen bewirken den Aufruf des ISPF internen Tutorials.** 

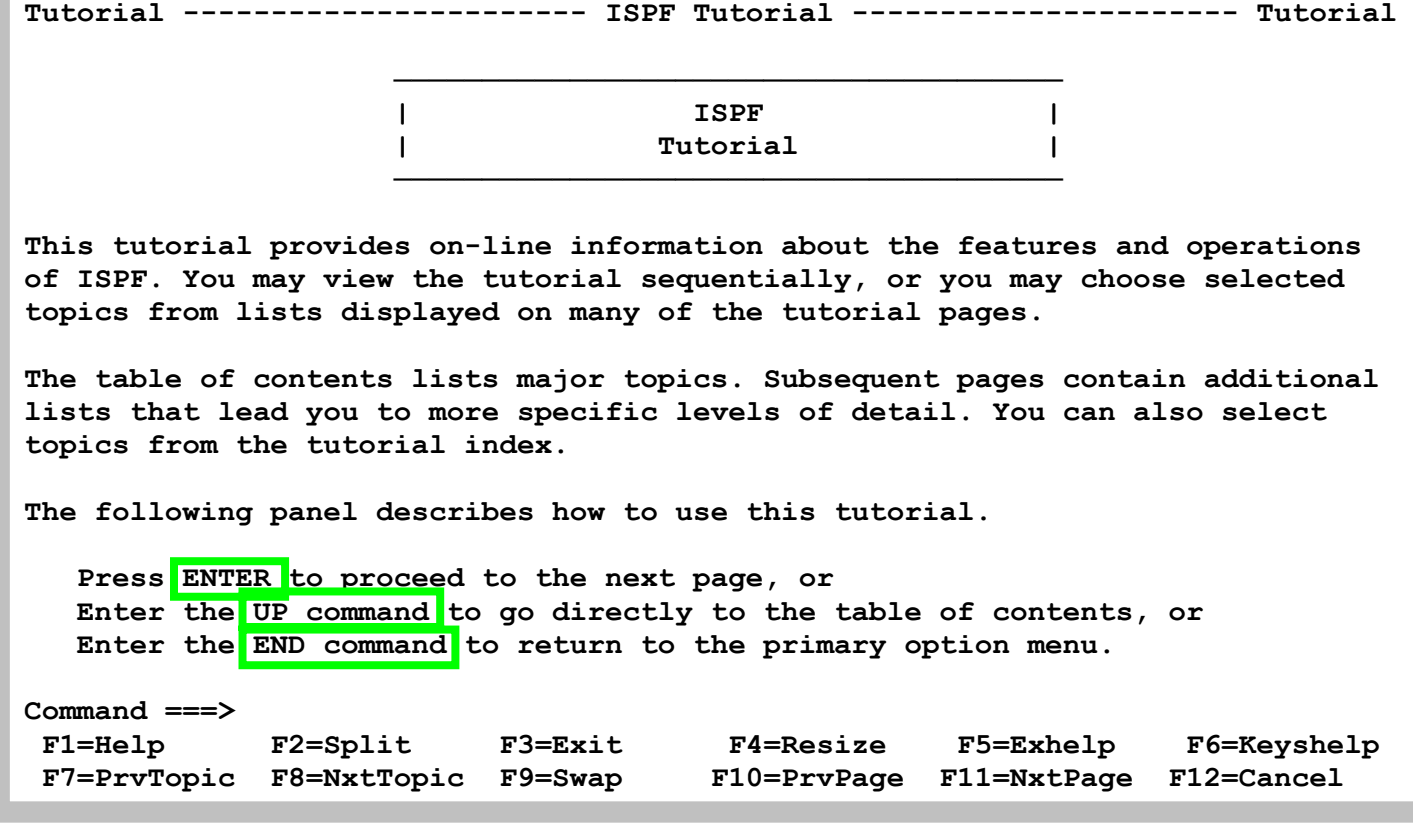

**Gezeigt ist der ISPF Tutorial Eingangsscreen. Die Enter Taste blättert zur nächsten Seite.** 

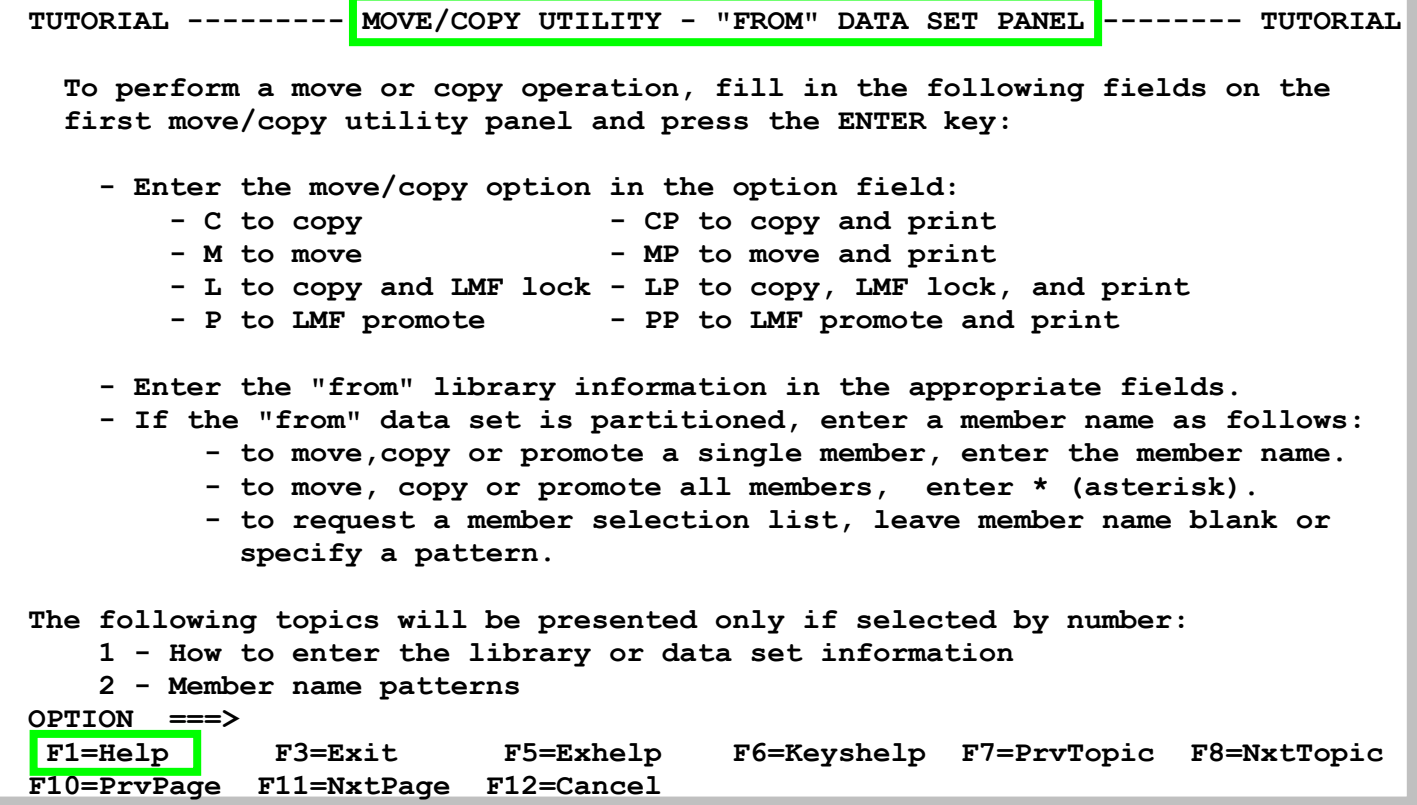

**Die letzten beiden Zeilen des Panels weisen den Nutzer auf hier aktive Funktionstasten und deren Belegung hin. Der Anwender kann beispielsweise F3 betätigen, um so das Hilfe-Tutorial zu verlassen (="Exit"). Er kann aber auch F11 drücken, um so zur nächsten Tutorial-Seite zu blättern (="NxtPage") oder F10 betätigen, um eine Seite zurückzublättern (="PrvPage").** 

*Aufgabe: Gehen Sie das eingebaute ISPF Tutorial durch.* 

#### **1.2 Benutzung der ISPF-Hilfe**

**Noch wichtiger als eine allgemeine Beschäftigung mit dem ISPF-Tutorial ist das Aufrufen passender Hilfen zu den verschiedenen ISPF-Funktionen aus den entsprechenden ISPF-Panels heraus. Dazu gibt man auf der Kommando-Zeile groß oder klein "HELP" ein oder man betätigt einfach die Funktionstaste F1 (siehe Abschnitt 1.3 "Benutzung der Tasten F1 bis F12").** 

**Als Panel bezeichnet man das standardmäßig schwarz aussehende Mainframe-Text-Fenster mit seinen 24 (oder 32) Zeilen sowie 80 Spalten.** 

**Möchte man z.B. zu dem in der folgenden Abbildung gezeigten Panel die passende Hilfe öffnen, so ist von diesem Panel aus auf der Kommandozeile "HELP" einzugeben oder alternativ dazu einfach die Funktionstaste F1 zu betätigen. Dass diese Funktionstaste mit "Help" belegt ist, darauf wird man auch durch das in der Abbildung 5 gezeigte Panel hingewiesen. In der linken unteren Ecke steht nämlich "F1=Help".** 

```
 Menu RefList Utilities Help 
 ------------------------------------------------------------------------------ 
                           Move/Copy Utility 
  C Copy data set or member(s) CP Copy and print 
 M Move data set or member(s) MP Move and print
 Specify "From" Data Set below, then press Enter key 
 From ISPF Library: 
    Project . . . PRAK085 (--- Options C and CP only ---) 
    Group . . . . CICSDB2 . . . . . . . . . 
    Type . . . . TEST01 
                             (Blank or pattern for member list,
                               "*" for all members) 
 From Other Partitioned or Sequential Data Set: 
    Data Set Name . . . 
    Volume Serial . . . (If not cataloged) 
 Data Set Password . . (If password protected) 
 Option ===> HELP 
  F1=Help F2=Split F3=Exit F7=Backward F8=Forward F9=Swap 
 F10=Actions F12=Cancel 
4B SC0TCP23 041/018
```
**Aufruf der zu einem Panel passenden Hilfe. Es öffnet sich genau die zum Panel passende Hilfe** 

```
Tutorial --------- Move/Copy Utility - "From" Data Set Panel -------- Tutorial 
 To perform a move or copy operation, fill in the following fields on the first 
 move/copy utility panel and press the ENTER key: 
   o Enter the move/copy option in the option field: 
           - C to copy - CP to copy and print 
           - M to move - MP to move and print 
   o Enter the "from" library information in the appropriate fields. 
   o If the "from" data set is partitioned, enter a member name as follows: 
          to move or copy a single member, enter the member name.
          to move or copy all members, enter * (asterisk).
           - to request a member selection list, leave member name blank or 
           specify a pattern. 
 The following topics will be presented only if selected by number: 
    1 - How to enter the library or data set information 
    2 - Member name patterns 
 Option ===> 
  F1=Help F2=Split F3=Exit F4=Resize F5=Exhelp F6=Keyshelp 
                                    F10=PrvPage F11=NxtPage F12=Cancel
4B SC0TCP23 041/014
```
**Zu dem Panel aus de vorhergehenden Abbildung passende Hilfe** 

**Die letzten beiden Zeilen des Panels in der obigen Abbildung weisen den Nutzer auf hier aktive Funktionstasten und deren Belegung hin. Der Anwender kann beispielsweise F3 betätigen, um so das Hilfe-Tutorial zu verlassen (="Exit"). Er kann aber auch F11 drücken, um so zur nächsten Tutorial-Seite zu blättern (="NxtPage") oder F10 betätigen, um eine Seite zurückzublättern (="PrvPage")..** 

# **1.3. Benutzung der Tasten F1 bis F12**

**Heutige Tastaturen haben sogenannte Funktionstasten (Function Keys) F1 bis F12. Bei der Betätigung einer solchen Taste wird ein bestimmtes ISPF-Kommando ausgeführt. Der Benutzer kann die Funktionstasten umprogrammieren, also einer jeden Taste ein neues ISPF-Kommando zuweisen. Doch ist dies meist nicht notwendig. Systemseitig sind die Funktionstasten F1 bis F12 oft mit den folgenden ISPF-Kommandos belegt:** 

**Taste Kommando ISPF-Beschreibung der Funktionsweise des ISPF-Kommandos** 

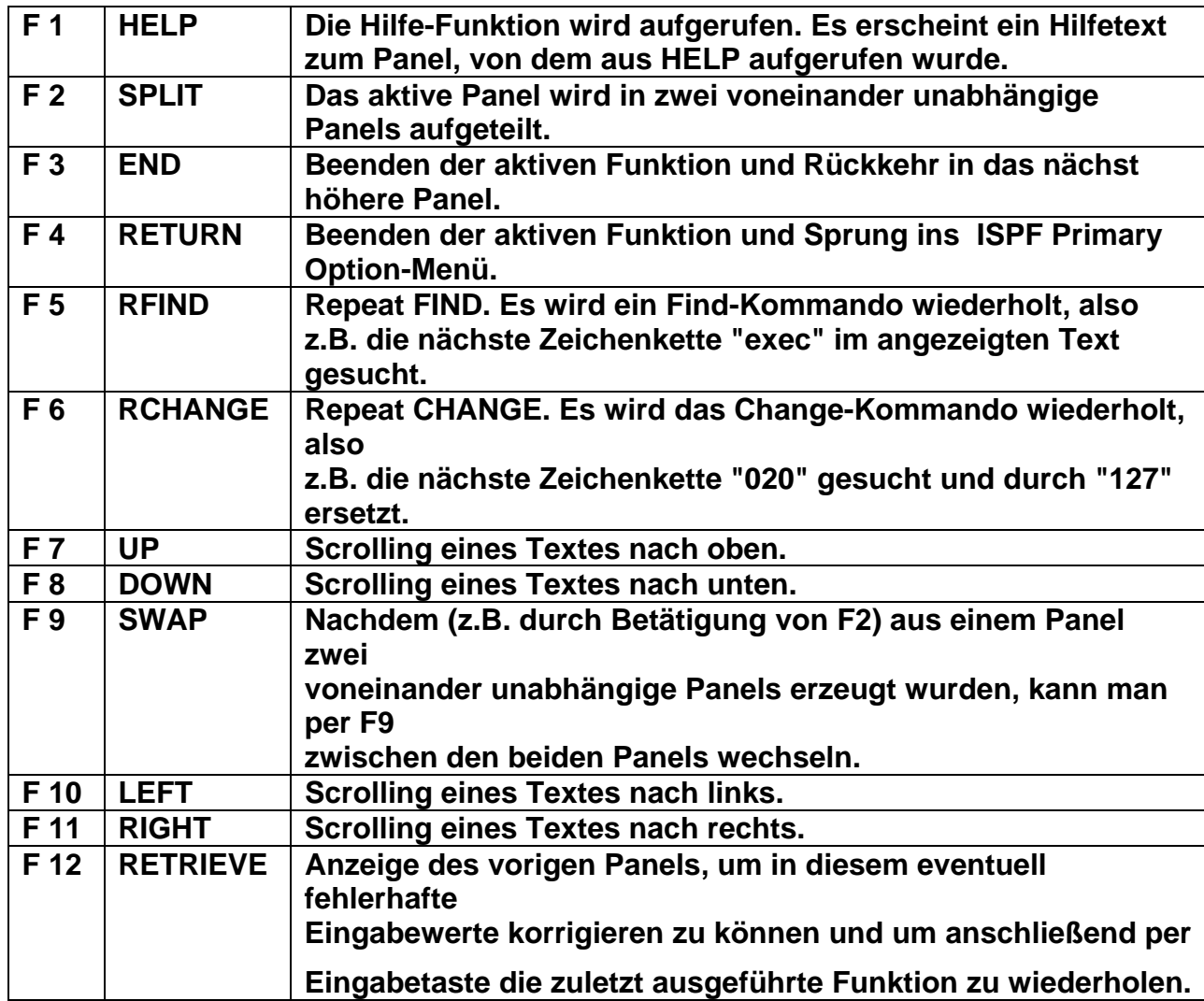

**Nicht in jedem Panel sind alle Funktionstasten benutzbar. Sollte einmal eine Funktionstaste nicht benutzbar sein, erscheint links oben im Panel "Command is not active" (siehe unten).** 

```
 File Edit Confirm Menu Utilities Compilers Test Help 
    ------------------------------------------------------------------------------- 
VIEW PRAK004.TEMP.TEMP(COBMAP5) - 01.08 Command is not active
****** ***************************** Top of Data ****************************** 
==MSG> -Warning- The UNDO command is not available until you change 
==MSG> your edit profile using the command RECOVERY ON. 
000001 //PRAK004M JOB (),CLASS=A,MSGCLASS=H,MSGLEVEL=(1,1),NOTIFY=&SYSUID, 
000002 // REGION=4M 
000003 //ASSEM EXEC DFHMAPS,MAPNAME='MSET020',RMODE=24 
000004 //COPY.SYSUT1 DD * 
000005 MSET020 DFHMSD TYPE=MAP,MODE=INOUT,LANG=COBOL2,STORAGE=AUTO, * 
000006 TIOAPFX=YES 
000007 * MENU MAP 
000008 MAP020 DFHMDI SIZE=(24,80),CTRL=(PRINT,FREEKB) 
000009 DFHMDF POS=(9,13),ATTRB=(ASKIP,NORM),LENGTH=20, * 
000010 INITIAL='VORNAME ' 
000011 DFHMDF POS=(9,34),ATTRB=(ASKIP,NORM),LENGTH=20, * 
000012 INITIAL='NACHNAME
000013 VNAM1 DFHMDF POS=(11,13),ATTRB=(ASKIP,NORM),LENGTH=20 
000014 NNAM1 DFHMDF POS=(11,34),ATTRB=(ASKIP,NORM),LENGTH=20 
000015 VNAM2 DFHMDF POS=(12,13),ATTRB=(ASKIP,NORM),LENGTH=20 
000016 NNAM2 DFHMDF POS=(12,34),ATTRB=(ASKIP,NORM),LENGTH=20 
Command ===> Scroll ===> HALF 
 F1=Help F3=Exit F5=Rfind F6=Rchange F12=Cancel
```
**Auf einige der gerade benutzbaren Funktionstasten wird in der letzten Zeile oder den letzten Zeilen eines Panels hingewiesen. Doch gibt es häufig auch benutzbare Funktionstasten, auf die dort nicht hingewiesen wird.** 

## **3. Die wichtigsten ISPF-Kommandos, die standardmäßig per Funktionstaste aufgerufen werden können**

#### **F2 (SPLIT) und F9 (SWAP)**

**Möchte man mit zwei voneinander unabhängigen Panels arbeiten, so stellt man den Cursor in die Zeile, oberhalb derer das erste und unterhalb derer das zweite Panel entstehen soll. Die Taste F2 teilt den Screen entsprechend. Mit der Taste F9 kann man nun beliebig oft zwischen den beiden Panels wechseln.** 

**Möchte man beide Panel in maximaler Größe nutzen, dann ist der Cursor auf die erste Zeile des Panels zu stellen und anschließend F2 zu betätigen. Es erscheint ein neues unabhängiges Panel. Ein Wechsel zwischen diesem und dem alten Panel ist auch hier jederzeit per Taste F9 möglich.** 

#### **F5 (RFIND)**

**Möchte man in einem (z.B. im ISPF-Editor) geöffneten Text oder in einer angezeigten Logfile eine bestimmte Zeichenkette** *mehrfach* **finden, ist F5 sehr nützlich.** 

**Man gibt in die Kommandozeile "find exec" oder abgekürzt "f exec" ein. Das anschließende Betätigen der Eingabetaste findet die erste Zeichenkette "exec" im Text. An der Fundstelle steht der Cursor.** 

**Möchte man das nächste "exec" im Text finden, reicht es jetzt, die Taste F5 zu betätigen. Der Cursor steht anschließend über dem zweiten gefundenen "exec" und rechts oben steht im Panel "CHARS 'EXEC' FOUND". Nach jedem F5 wird das nächste "exec" gesucht und der Cursor zeigt auf die Fundstelle. Erst wenn sich kein "exec" mehr findet, erscheint rechts oben im Panel** 

**\*BOTTOM OF DATA REACHED\*.**

#### **F6 (RCHANGE)**

**Die Anwendung der Taste F6 erfolgt ähnlich der Anwendung von F5. F6 wiederholt einen Zeichenketten-Ersetzungsvorgang (Repeat CHANGE).** 

**Z.B. kann die erste gefundene Zeichenkette "127" durch "020" mittels "change 127 020" oder kurz "c 127 020" ersetzt werden. Der Cursor steht anschließend an der Ersetzungsstelle und rechts oben erscheint im Panel die Meldung "CHARS '127' changed".** 

**Um die zweite Zeichenkette "127" durch "020" zu ersetzen, reicht nun die Taste F6 aus! Wieder steht der Cursor neben der ersetzten Zeichenkette. So läßt sich mit jedem F6- Tastendruck eine "127" ersetzen. Wird keine "127" mehr gefunden, wird rechts oben im Panel \*Bottom of data reached\* ausgegeben.** 

#### **F7, F8, F10, F11 (Scrolling)**

**Mit diesen Tasten ist ein Scrollen in einem Text, der größer als ein Panel ist, möglich: F7 scrollt hoch, F8 herunter, F10 nach links und F11 nach rechts.** 

**Folgende Werte sind möglich:** 

- **PAGE = Ein Tastendruck ersetzt die komplette angezeigte Seite.**
- **HALF = Die halbe Seite des Textes wird hinausgescrollt, eine neue halbe Seite Text erscheint.**
- **DATA = Fast die ganze alte Seite wird hinausgescrollt, lediglich eine alte Zeile / alte Spalte bleibt nach dem Tastendruck noch auf dem Panel sichtbar.**
- **<zahl> = <zahl> steht für eine konkrete Zahl, die ebenfalls in das Feld "Scroll" eingetragen werden kann. Um <zahl> Zeilen oder Spalten wird dann der Text pro Tastendruck gescrollt. Eine "3" in diesem Feld bewirkt z.B., dass drei alte Zeilen oder Spalten heraus und drei neue Zeilen oder Spalten hineingescrollt werden.**

```
 File Edit Edit_Settings Menu Utilities Compilers Test Help 
                  ------------------------------------------------------------------------------- 
 EDIT PRAK085.CICSDB2.TEST01(STARTJCL) - 01.08 Columns 00001 00072 
 ****** ***************************** Top of Data ****************************** 
 ==MSG> -Warning- The UNDO command is not available until you change 
 ==MSG> your edit profile using the command RECOVERY ON. 
 000100 //PRAK085S JOB (),CLASS=A,MSGCLASS=H,MSGLEVEL=(1,1),NOTIFY=&SYSUID, 
 000200 // TIME=1440,REGION=0M 
 000300 //*************************** 
 000400 //* TRANSL/COMP/LINKEDIT 
 000500 //*************************** 
 000600 //COMP EXEC PROC=CTOCICS,REG=0M, 
 000610 // CPARM='OPT(1) NOSEQ NOMAR SOURCE' 
 000620 //* CPARM='SOURCE XREF LANGLVL(EXTENDED)' 
 000700 //TRN.SYSIN DD DISP=SHR,DSN=PRAK085.CICSDB2.TEST01(OUT) 
 000800 //LKED.SYSIN DD * 
 000900 INCLUDE DB2LOAD(DSNCLI) 
 001000 NAME CPROG085(R) 
 Command ===> Scroll ===> PAGE 
  F1=Help F2=Split F3=Exit F5=Rfind F6=Rchange F7=Up 
  F8=Down F9=Swap F10=Left F11=Right F12=Cancel 
4B SC0TCP23 041/015
```
**Rechts unten befindet sich in den meisten ISPF-Panels ein Feld "Scroll" . Hier läßt sich einstellen, um wieviele Zeilen oder Spalten je Tastendruck gescrollt werden soll.** 

**Folgende Werte sind möglich:** 

- **PAGE = Ein Tastendruck ersetzt die komplette angezeigte Seite.**
- **HALF = Die halbe Seite des Textes wird hinausgescrollt, eine neue halbe Seite Text erscheint.**
- **DATA = Fast die ganze alte Seite wird hinausgescrollt, lediglich eine alte Zeile / alte Spalte bleibt nach dem Tastendruck noch auf dem Panel sichtbar.**
- **<zahl> = <zahl> steht für eine konkrete Zahl, die ebenfalls in das Feld "Scroll" eingetragen werden kann. Um <zahl> Zeilen oder Spalten wird dann der Text pro Tastendruck gescrollt. Eine "3" in diesem Feld bewirkt z.B., dass drei alte Zeilen oder Spalten heraus und drei neue Zeilen oder Spalten hineingescrollt werden.**

# **1.4. Alternative Navigation**

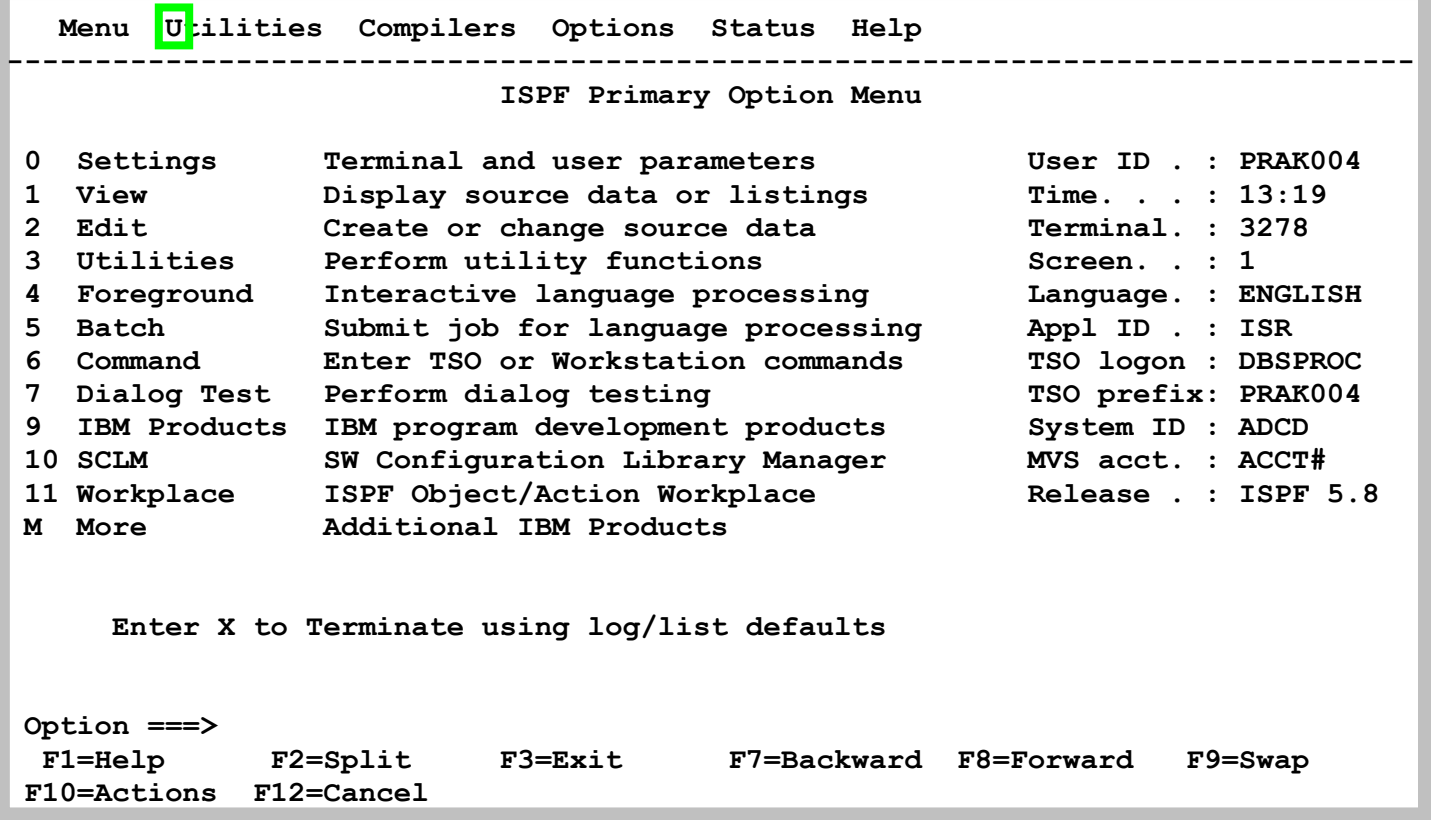

**Es gibt noch einen alternativen Weg, wie man vom Hauptpanel des ISPF (ISPF Primary Option-Menü) ins Data Set Utility gelangen kann: Dabei kann man die erste Zeile des ISPF Primary Option Menu-Panels, die Action Bar, benutzen. Dazu stellt man den Cursor mit der Maus auf "Utilities" in diese Action Bar. Die Eingabetaste öffnet ein Pull Down-Menü.** 

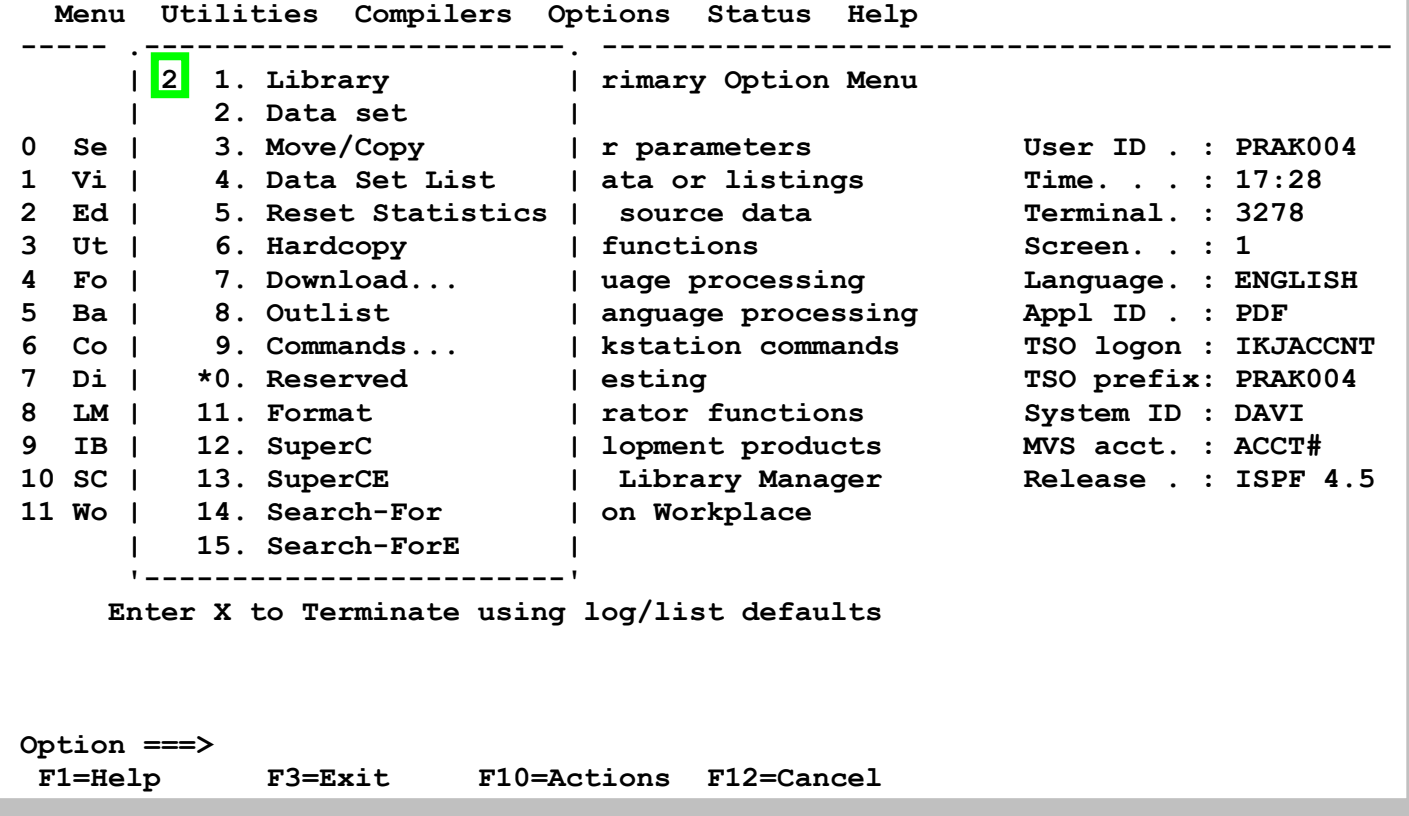

**Hier gibt man eine "2", gefolgt von der Eingabetaste, ein** 

**Dies ist ein Beispiel dafür, dass es im ISPF oft viele Wege gibt, um in ein bestimmtes Tool / Panel zu gelangen.** 

# **2. Data Set List Utitility**

**Die Data Set List Utility ist nützlich, um** 

- **1. sich eine Liste von Datasets anzeigen zu lassen,**
- **2. sich die existierenden Member eines Datasets anzeigen zu lassen,**
- **3. Member zum Zwecke der Ansicht oder Modifikation zu öffnen,**
- **4. Member zu kopieren oder zu verschieben,**
- **5. sich die Eigenschaften eines Datasets anzusehen.**

**Um das Dataset List Utility vom ISPF Primary Option-Menü aus zu starten, wählt man vom ISPF Primary Option-Menü zuerst "3" (Utilities) und im sich anschließend öffnenden Utility Selection Panel "4" (Dslist) aus. Abkürzend kann man auch hier auf der Kommandozeile des ISPF Primary Option-Menüs "3.4" eingeben.** 

*Aufgabe: Sie haben unter Ihrer User ID PRAK025 einen Data Set PRAK025.TEST.DATASET erzeugt und hierfür einen Member MEMBER1 und MEMBER2 erzeugt. Als Vorbereitung für die folgende Übung legen wir einen neuen Data Set PRAK025.TEST.NEW an (allocate). ErstellenSie hierfür einen Member MEMBER3 und füllen ihn mit irgendwelchen Daten. Ersetzen sie überall PRAK025 durch ihre eigene User ID.* 

#### **2.1 Eine Liste von Datasets anzeigen**

```
 Menu RefList RefMode Utilities Help 
 ------------------------------------------------------------------------------ 
                          Data Set List Utility 
 More: + 
   blank Display data set list P Print data set list
       V Display VTOC information PV Print VTOC information 
 Enter one or both of the parameters below: 
    Dsname Level . . . PRAK025 
    Volume serial . . 
 Data set list options 
    Initial View . . . 1 1. Volume Enter "/" to select option 
                       2. Space / Confirm Data Set Delete 
 3. Attrib / Confirm Member Delete 
 4. Total / Include Additional Qualifiers 
                                     / Display Catalog Name 
 When the data set list is displayed, enter either: 
   "/" on the data set list command field for the command prompt pop-up, 
   an ISPF line command, the name of a TSO command, CLIST, or REXX exec, or 
 Option ===> 
  F1=Help F2=Split F3=Exit F7=Backward F8=Forward F9=Swap 
 F10=Actions F12=Cancel
```
**Haupt Panel der Data Set List Utility** 

**Die Dataset List Utility meldet sich mit dem hier gezeigten Panel. Hier sind eine ganze Reihe von Funktionen möglich.** 

**Um nun eine Liste aller eigenen Datasets oder eine Liste einer bestimmten Auswahl seiner eigenen Datasets anzeigen zu können, ist ein passender Wert in das Feld "Dsname Level" einzutragen.** 

**Möchten Sie alle Ihre Datasets Ihres PRAKxxx-Accounts anzeigen lassen, so ist in das Feld "Dsname Level" der erste Teil Ihrer Dataset-Namen, z.B. "PRAK025", einzutragen (siehe oben).** 

**Möchten Sie einen Teil Ihrer Datasets anzeigen, z.B. alle "PRAK025.TEST"-Datasets, so ist in das Feld "Dsname Level" der Wert "PRAK025.TEST" einzutragen.** 

**Enter** 

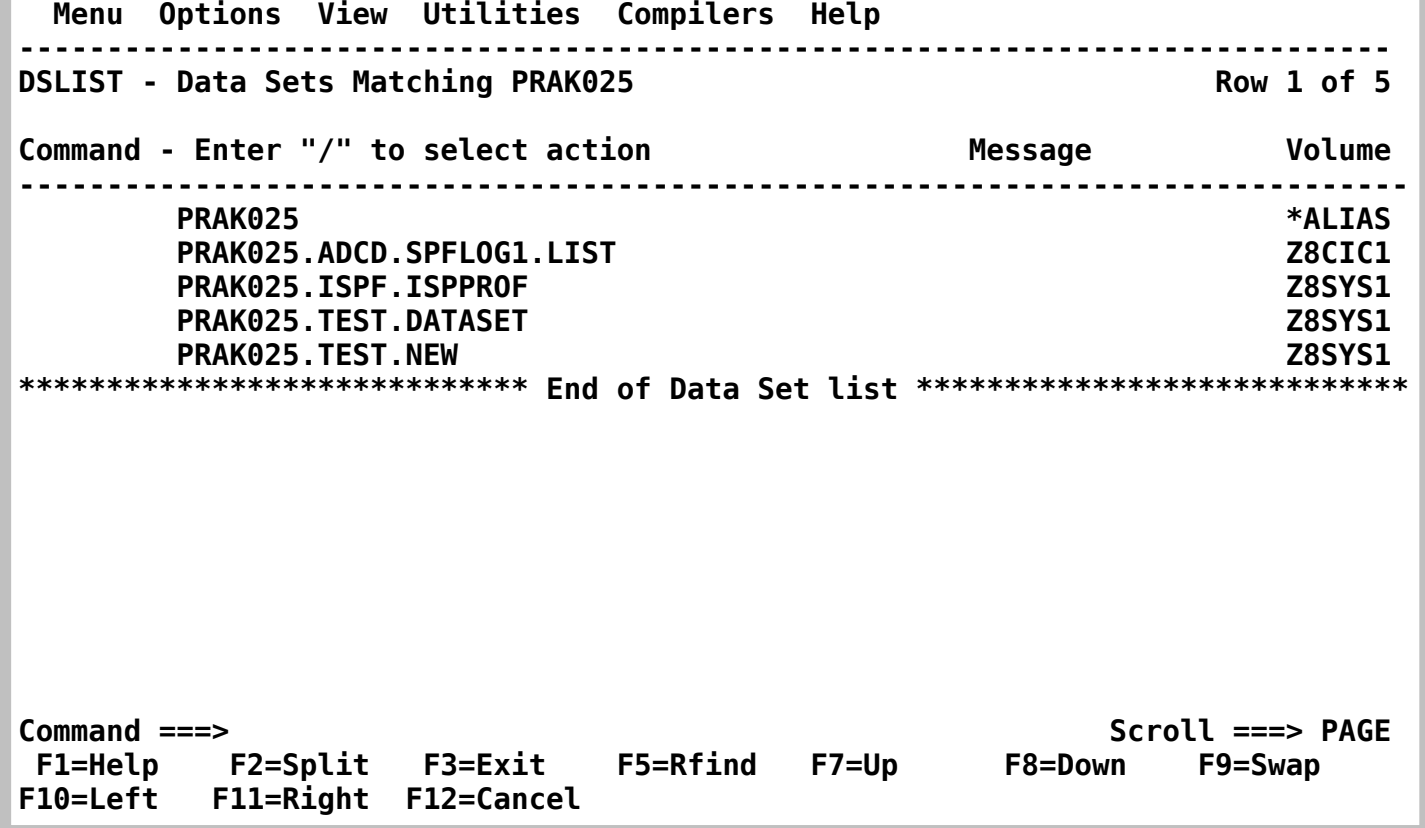

**Die beiden Data Sets PRAK025.ADCD.SPFLOG1.LIST und PRAK025.ISPF.ISPPROF hatte das System bei der Erstellung Ihres Accounts automatisch angelegt. PRAK025.TEST.DATASET und PRAK025.TEST.NEW wurde von Ihnen angelegt (allocated).** 

### **2.2 Die existierenden Member eines Datasets anzeigen**

**Möchte man die Member des Datasets PRAK025.TEST.NEW anzeigen, so platziert man den**  Cursor links neben den Data Set Namen und gibt ein "V" (für View) ein. Eine Liste der Member **von PRAK025.TEST.NEW erscheint.** 

**In diesem Fall haben wir bisher nur einen Member "MEMBER3" angelegt.** 

### **2.3 Member zur Ansicht oder Modifikation öffnen**

**Möchte man einen Member, der lesbaren Text enthält, zur Ansicht öffnen, so ist in der Member-Liste dieser Member auszuwählen. Dazu gibt man links neben den Member-Namen "v" (view), gefolgt von der Eingabetaste, ein (siehe oben). Der so geöffnete Member läßt sich nicht modifizieren.** 

**Soll eine Modifikation erlaubt sein, dann ist in der Member-Liste links neben den Member anstatt von "v" der Buchstabe "e" (edit) einzugeben. Die Eingabetaste öffnet den nun modifizierbaren Text.** 

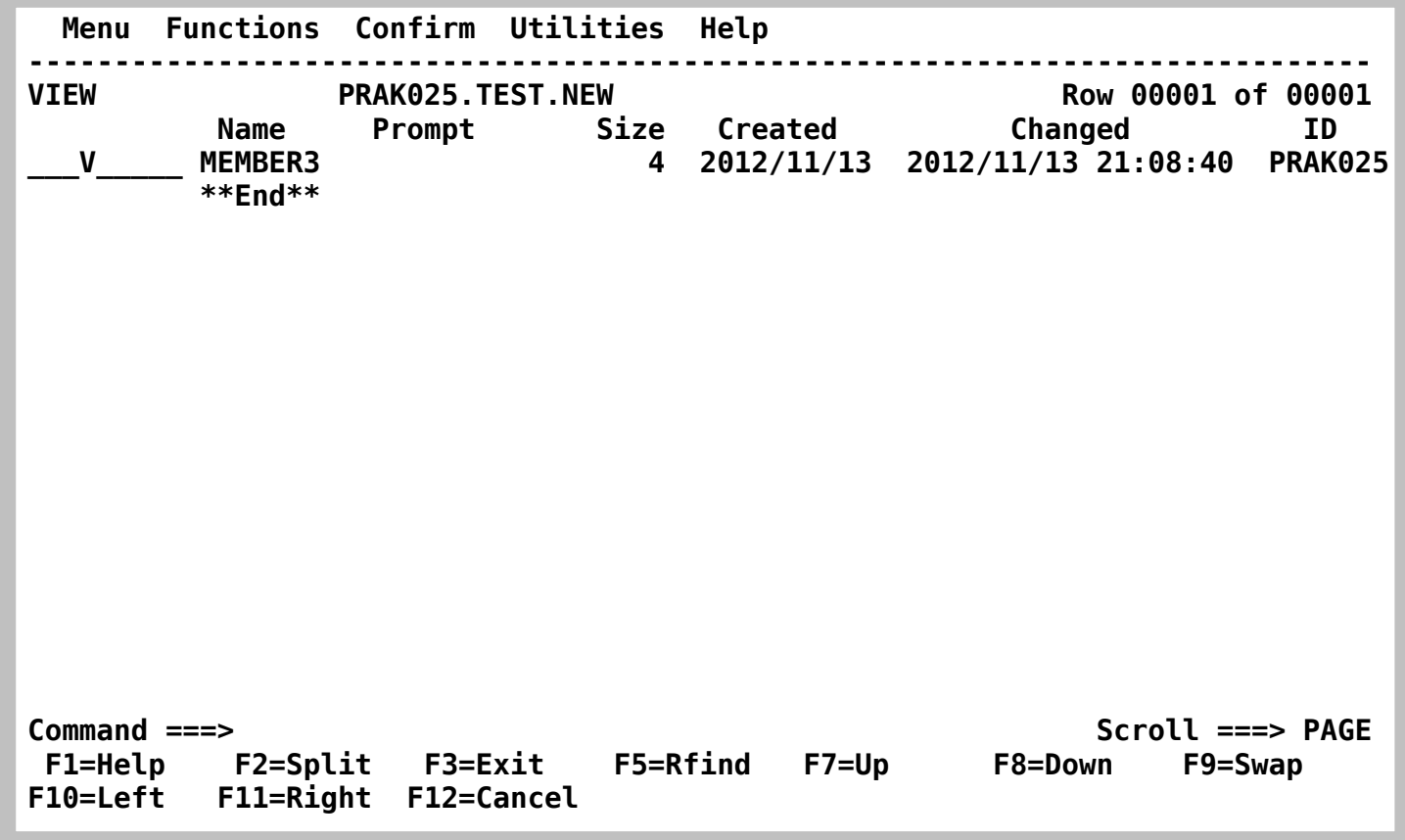

### **2.4 Member kopieren**

**2.4.1 Einen Member von einem Dataset in einen anderen kopieren** 

**Hierzu öffnen wir die Member Liste von PRAK025.TEST.DATASET** 

**Möchte man einen Member aus der Liste der Member kopieren, so ist "c" (copy) links neben dessen Member-Namen einzutragen** 

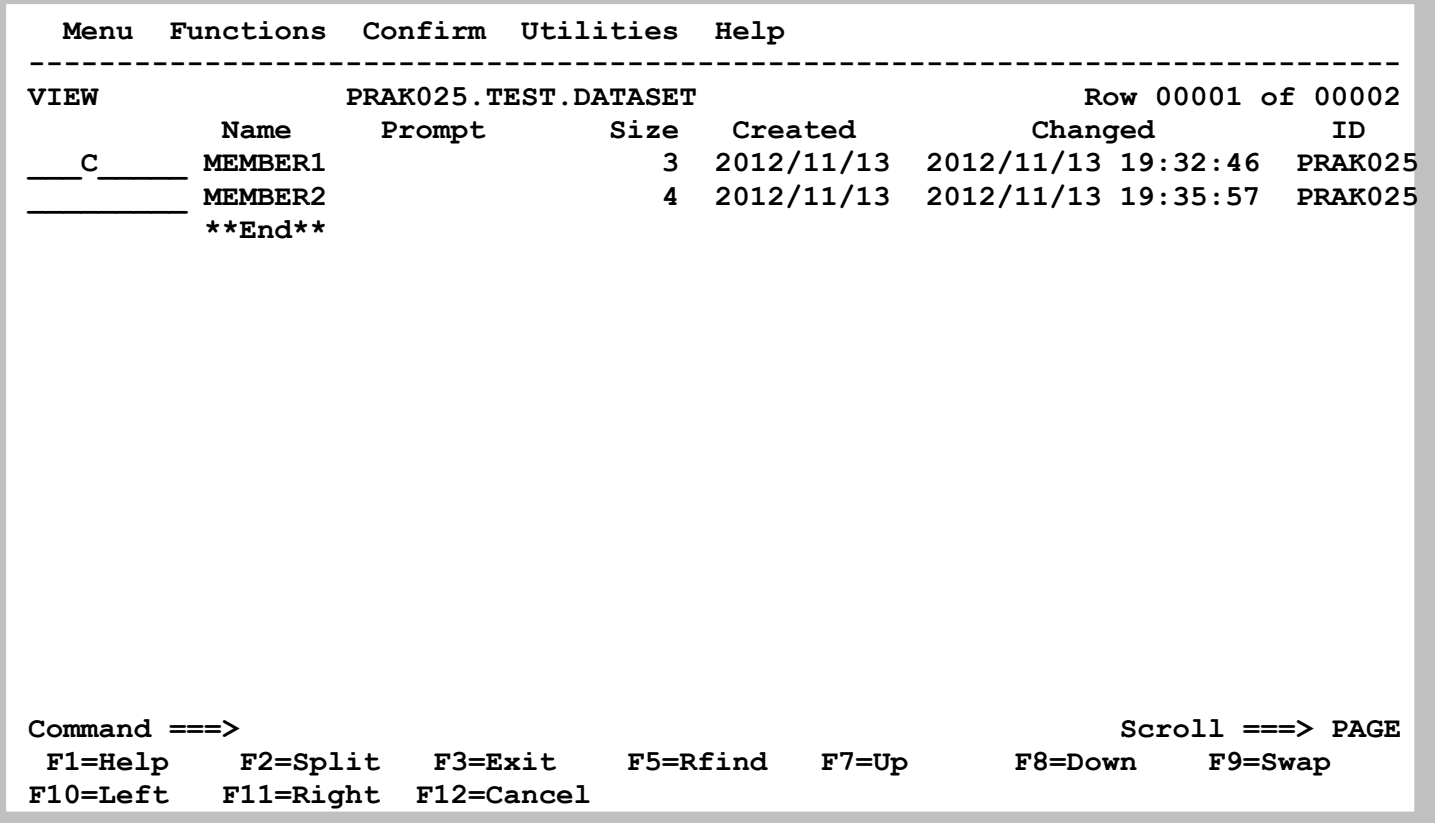

**Die Eingabetaste führt in das Panel, in welchem das Ziel des Kopiervorganges festgelegt wird.** 

```
 RefList Help 
  ------------------------------------------------------------------------------ 
                                   COPY Entry Panel 
 More: + 
 CURRENT from data set: 'PRAK025.TEST.DATASET(MEMBER1)' 
To Library Contract Contract Contract Contract Contract Contract Contract Contract Contract Contract Contract Contract Contract Contract Contract Contract Contract Contract Contract Contract Contract Contract Contract Con
    Project . . . PRAK025 Enter "/" to select option 
    Group . . . . TEST Replace like-named members 
    Type . . . . NEW / Process member aliases 
 To Other Data Set Name 
    Data Set Name . . . 
    Volume Serial . . . (If not cataloged) 
 NEW member name . . . (Blank unless member to be renamed) 
 Options 
   Sequential Disposition Pack Option SCLM Setting<br>2 1. Mod 1 1. Default 3 1. SCLM
   Sequential Disposition 1 2 1. Mod 1 1. Default
        2. Old 2. Pack 2. Non-SCLM 
 Command ===> 
  F1=Help F2=Split F3=Exit F7=Backward F8=Forward F9=Swap 
 F12=Cancel
```
**Soll die Member-Kopie noch einen anderen Namen erhalten als das Member-Original, so ist in das Feld "NEW member name" noch der andere Name einzutragen. Soll der Name der Kopie zum Namen des Originals identisch sein, so kann das Feld "NEW member name" leer bleiben.** 

**Die Eingabetaste schließt den Kopier-Vorgang ab. Als Bestätigung erscheint "\*Copied". Überprüfen Sie, dass PRAK025.TEST.NEW nun einen zusätzlichen Member enthält.** 

#### **2.4.2 Eine Kopie eines Members innerhalb eines Datasets erstellen**

**Wir möchten den Member "MEMBER3" innerhalb des Datasets PRAK025.TEST.NEW kopieren. Der neue Member soll MEMBER5 heißen.** 

**Unter Nutzung des Data Set List-Utilitys lassen wir uns den Member des Datasets PRAK025.TEST.NEW auflisten. Wir stellen den Cursor links neben "MEMBER3", tippen ein "c" und schließen mit der Eingabetaste ab.** 

**Im sich öffnenden "COPY Entry Panel" müssen in die "To Library"-Felder wieder die drei Teile des Ziel-Datasets eingetragen werden. Wir tragen ins Project-Feld "PRAK025", ins Group-Feld "TEST" sowie ins Type-Feld NEW" ein. Diesmal muß ebenfalls der neue Member-Name, also "MEMBER5", in das "NEW member name"-Feld eingetragen werden. Die Eingabetaste startet den Kopiervorgang, dessen Ende wird wieder mit "\*Copied" quittiert.** 

**Um uns nun die beiden Member des Datasets PRAK025.TEST.NEW anzusehen, müssen wir dieses Panel auf folgendem Weg aktualisieren:** 

**Funktionstaste F3** Æ **Eingabetaste** Æ **"v" (="Member List" auswählen)** Æ **Eingabetaste** 

#### **2.4.3 Mehrere Member aus dem gleichen Dataset an das gleiche Ziel kopieren**

**Nach einem erfolgreichen Kopieren eines Members unterstützt das Data Set List-Utility, dass weitere Member aus der gleichen Quelle an das gleiche Ziel kopiert werden können, ohne dass das Ziel noch einmal explizit angegeben werden muß.** 

**Möchten wir im direkten Anschluß an obigen Kopiervorgang einen weiteren Member kopieren, so ist in die Liste der Member wieder ein "c" links neben den Member Namen einzutragen und anschließend die Eingabetaste zu betätigen. Das Ziel des Kopiervorganges wird nicht noch einmal abgefragt (!), der Member wird statt dessen sofort kopiert.** 

**Nicht nur ein Member, sondern mehrere Member lassen sich auf diese Weise in einem Vorgang kopieren. Wollen wir drei Member in einem Vorgang kopieren, so ist das "c" links neben alle drei Member-Namen einzutragen und anschließend die Eingabetaste zu betätigen. Alle drei Member werden anschließend kopiert.** 

#### **2.4.4 Verschieben von Membern**

**Das Verschieben von Membern läßt sich völlig analog zu den gerade vorgestellten Varianten des Kopierens von Membern durchführen. Es ist lediglich ein "m" (move) anstatt des "c" (copy) zu verwenden (siehe unten).** 

## **2.5 Member und ganze Datasets löschen**

#### **2.5.1 Member löschen**

**Das Data Set List Utility kann natürlich auch verwendet werden, um Member oder ganze Datasets (einschließlich mehrerer Member) zu löschen.** 

Wir behandeln zunächst den Fall "Member löschen".

**Um einen oder mehrere Member eines Datasets löschen zu können, zeigt man sich wieder eine Member-Liste an, die den oder die zu löschenden Member enthält.** 

**Links neben jedem Member, der gelöscht werden soll, trägt man ein "d" (=delete) ein. Dieser Buchstabe kann, wie so oft im ISPF, groß oder kleingeschrieben werden (siehe unten).** 

**Die Eingabetaste beginnt den Löschvorgang. Doch muß man das endgültige Löschen eines jeden Members standardmäßig noch einmal per Eingabetaste bestätigen. Man kann diese Bestätigung ausstellen, indem man "Set member delete confirmation off" durch Eintrag eines "/" markiert. Letzteres erhöht die Gefahr von Datenverlust und sollte wohlüberlegt eingesetzt werden. Diese Bestätigung läßt sich mittels Eingabe von "confirm" auf der Kommandozeile wieder einschalten.** 

**ISPF kennt noch eine alternative Möglichkeit, Member zu löschen: Die über das Library Utility. Diese wird hier nicht näher behandelt.** 

*Aufgabe: Löschen Sie auf dem gerade beschriebenen Weg die beiden Member MEMBER3 und MEMBER5 des Datasets PRAK025.TEST.DATASET.* 

 *Nun hat sich Ihr Dataset "PRAK025.TEST.DATASET" seit Ihrem ersten Screenshot stark verändert. Erzeugen Sie erneut eine Liste aller Member dieses Datasets und fertigen Sie einen zweiten Screenshot von dieser Liste an.* 

 *Sie sollten keine Daten Ihrer Arbeit löschen, damit Ihr Tutor sich Ihre Arbeit anschauen kann (Ausnahme: Ihre letzte Aufgabe dieses Tutorials "Löschen Sie den Dataset ...").* 

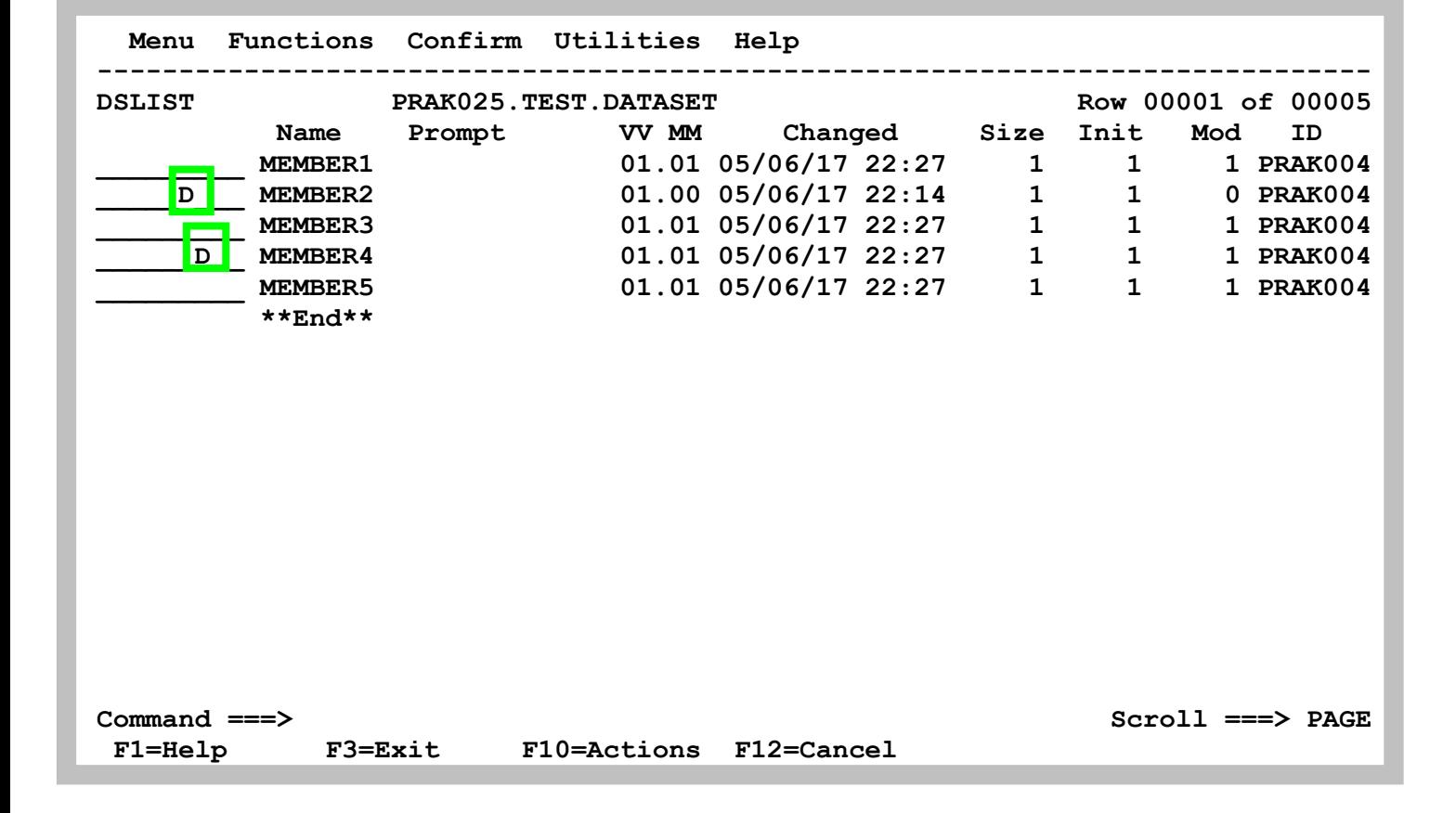

#### **2.5.2 Ganze Datasets löschen**

**Diese Option sollte man sehr sorgfältig einsetzen, weil mit einem ganzen Dataset sämtliche Member einschließlich derem Inhalt gelöscht werden. Der per Allocate reservierte Plattenspeicherplatz wird wieder freigegeben.** 

**Öffnen Sie ein Panel mit einer Dataset-Liste, die den zu löschenden Dataset enthält. Das Der Abschnitt "2.1 Eine Liste von Datasets anzeigen" behandelt dies.** 

**Tragen Sie neben dem Dataset, den Sie löschen möchten, "d" (delete) ein (siehe unten).** 

**Betätigen Sie die Eingabetaste.** 

**Anschließend werden Sie aufgefordert, Ihre Löschanforderung durch erneute Betätigung der Eingabetaste zu bekräftigen:** 

 **"Press ENTER key to confirm the delete request". Tut man das, wird der Dataset einschließlich aller seiner Member gelöscht. Danach erscheint in der rechten oberen Panel-Ecke "Data set deleted".** 

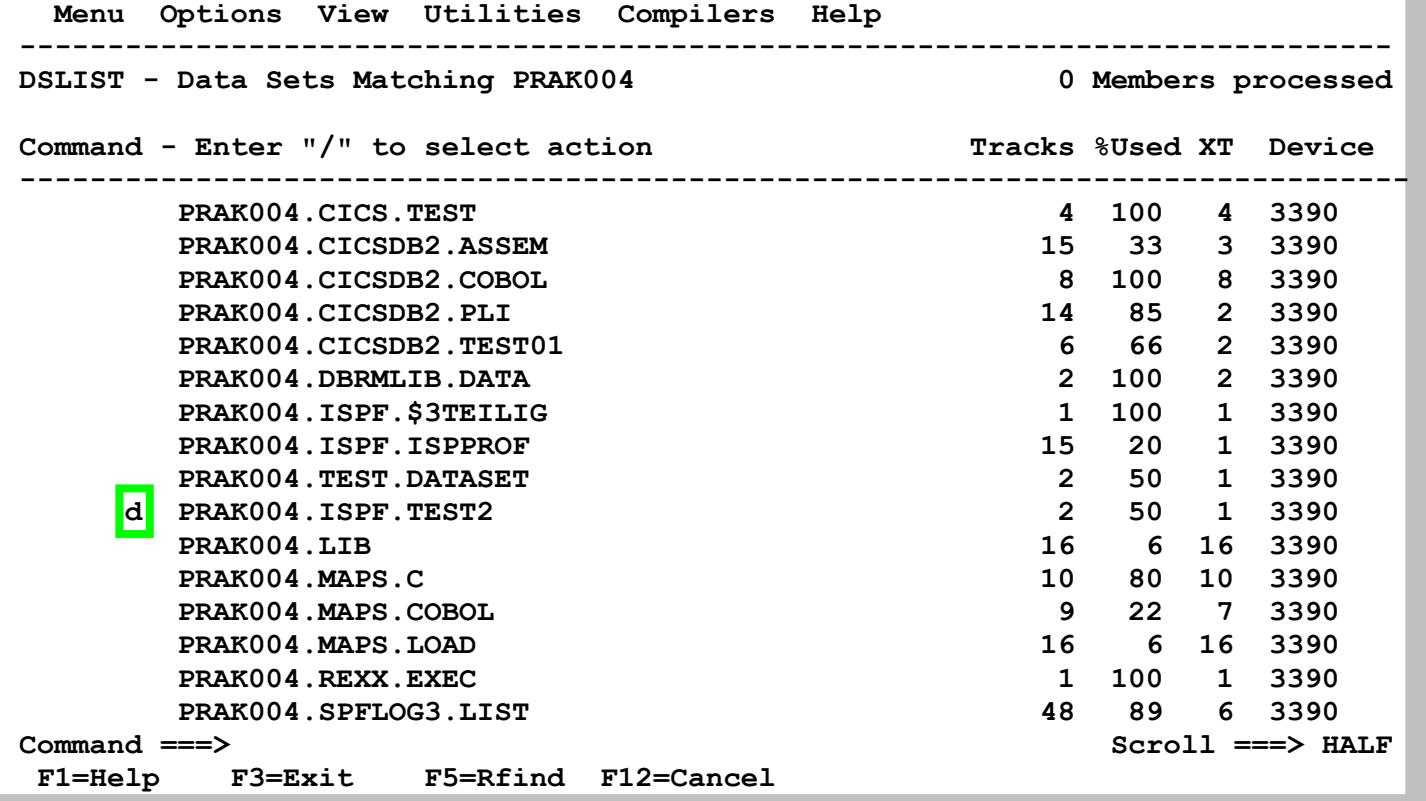

### **2.6 Die Eigenschaften von Datasets sich anzeigen lassen**

**Beim Anlegen (allocate) eines Datasets wurde dieser mit bestimmten Eigenschaften angelegt. Beispiele** 

**Typ des anzulegenden Datasets, z.B. "PDS" Record Frmat den Parameter, z.B. FB (Fixed Blocks) Record length Block size usw.** 

**Es existieren zwei unterschiedliche Alternativen, um diese Eigenschaften mittels der Dataset List Utility anzuzeigen:** 

#### **2.6.1 Alternative 1**

**Im Data Set List Utility Panel kann eine Dataset-Liste in 4 verschiedenen Varianten ausgegeben werden. Je nach gewünschter Variante kann man eine Zahl von 1 bis 4 in das Feld "Initial View" eingeben. Der Default Wert ist 1. Mögliche Varianten:** 

- **1. Zum jeweiligen Dataset die Festplatte (Volume) anzeigen, auf der er sich befindet.**
- **2. Zum Dataset den zugeordneten (allocate) Festplattenspeicherplatz (in Spuren / Tracks) anzeigen**
- **3. Zum Dataset u.a. Rekord-Format, Rekord-Größe und Blockgröße anzeigen**
- **4. Umfassende Angaben zum Dataset anzeigen, einschließlich der Punkte 1. bis 3.**

```
 Menu RefList RefMode Utilities Help 
 ------------------------------------------------------------------------------ 
                       Data Set List Utility 
 More: + 
 blank Display data set list P Print data set list 
 V Display VTOC information PV Print VTOC information 
 Enter one or both of the parameters below: 
   Dsname Level . . . PRAK025 
   Volume serial . . 
 Data set list options 
 Initial View . . . 2 1. Volume Enter "/" to select option 
 2. Space / Confirm Data Set Delete 
 3. Attrib / Confirm Member Delete 
 4. Total / Include Additional Qualifiers 
 / Display Catalog Name 
 When the data set list is displayed, enter either: 
   "/" on the data set list command field for the command prompt pop-up, 
   an ISPF line command, the name of a TSO command, CLIST, or REXX exec, or 
 Option ===> 
  F1=Help F2=Split F3=Exit F7=Backward F8=Forward F9=Swap 
 F10=Actions F12=Cancel
```
**Geben wir beispielsweise eine "2" ein. Eingabetaste.** 

 **Menu Options View Utilities Compilers Help ------------------------------------------------------------------------------**  DSLIST - Data Sets Matching PRAK025 **Row 1 of 5**  Command - Enter "/" to select action **Tracks %Used XT** Device  **------------------------------------------------------------------------------- PRAK025 PRAK025.ADCD.SPFLOG1.LIST 9 22 1 3390 PRAK025.ISPF.ISPPROF 2 100 1 3390 PRAK025.TEST.DATASET 2 50 1 3390 RAK025.TEST.NEW 1 100 1 3390 \*\*\*\*\*\*\*\*\*\*\*\*\*\*\*\*\*\*\*\*\*\*\*\*\*\*\*\*\* End of Data Set list \*\*\*\*\*\*\*\*\*\*\*\*\*\*\*\*\*\*\*\*\*\*\*\*\*\*\*\* Command ===> Scroll ===> PAGE F1=Help F2=Split F3=Exit F5=Rfind F7=Up F8=Down F9=Swap F10=Left F11=Right F12=Cancel** 

**Es erscheint die Liste der gewünschten Datasets auf dem Bildschirm (siehe unten). Passen nicht alle Datasets auf das Panel, so kann man mit den Funktionstasten F7 und F8 nach oben sowie nach unten scrollen.** 

**Eine auf dem Bildschirm angezeigte Dataset-Liste kann durch Druck der Tasten F10 oder F11 in eine andere Variante umgewandelt werden.** 

#### **2.6.2 Alternative 2**

**Man plaziert man den Cursor links neben den entsprechenden Dataset und betätigt die Eingabetaste.** 

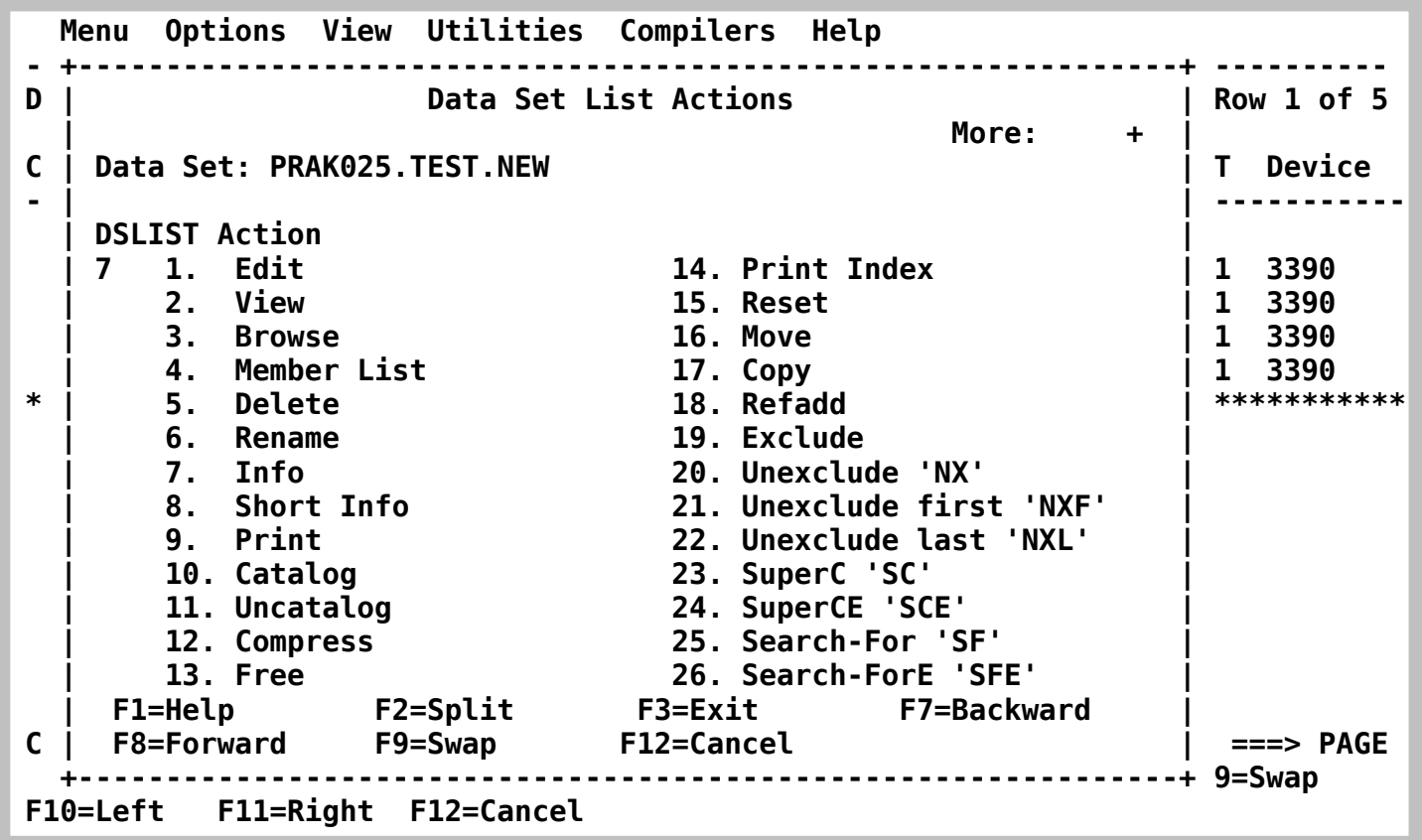

**Im sich geöffneten "Data Set List Actions"-Panel wählt man "7" (="Info") aus. Die Eingabetaste erzeugt ein Panel mit den gewünschten Eigenschaften.** 

**In einem konkreten Beispiel wird der Cursor links neben "Edit" gestellt, mit "7" der Menüpunkt "Info" ausgewählt und mit der Eingabetaste das "Data Set Information"-Panel geöffnet.** 

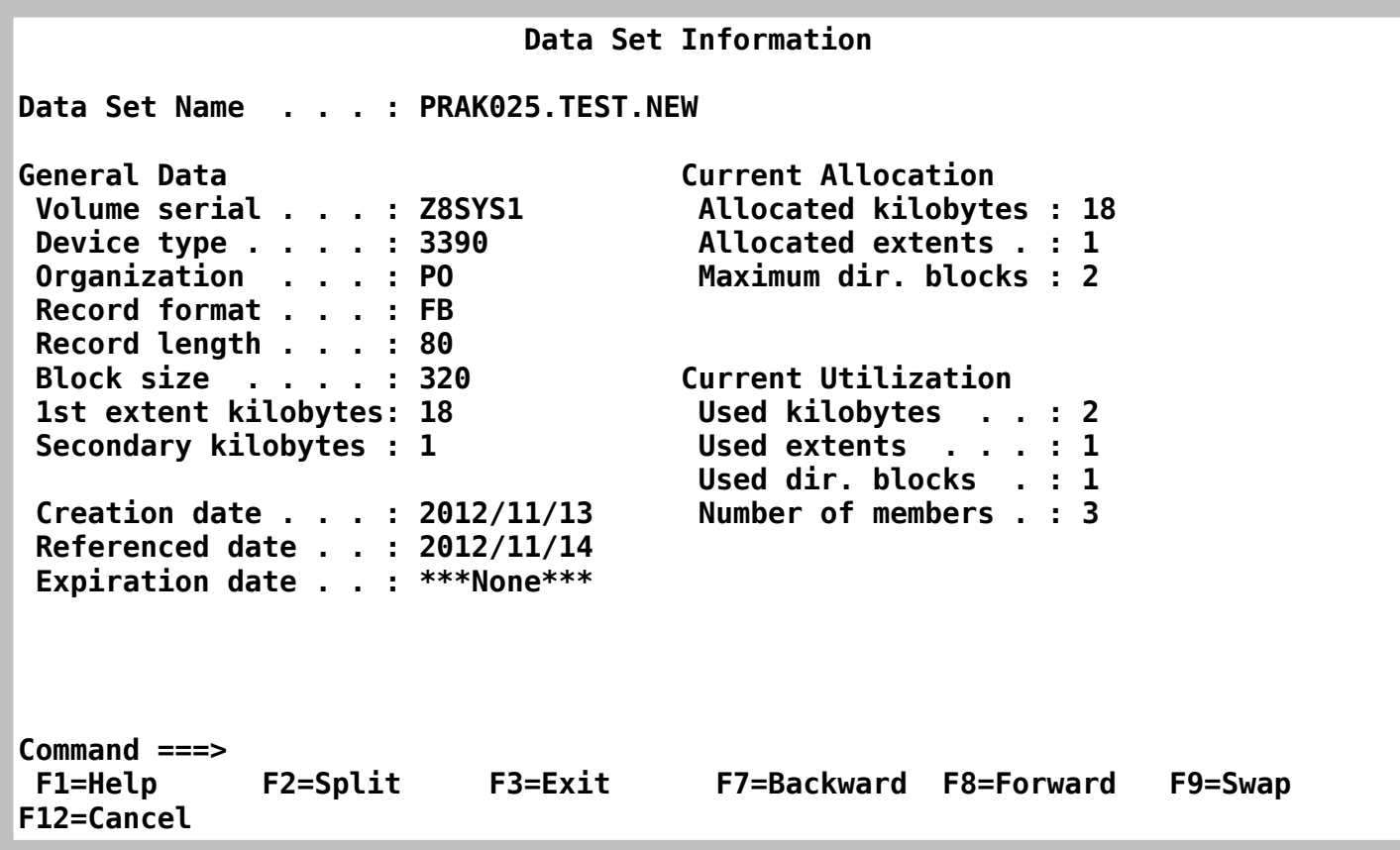

**Eigenschaften des Datasets "PRAK004.TEST.NEW"** 

 **......welches die gewünschten Informationen enthält.** 

## **2.7 Auf einen Dataset ein Compress anwenden**

**Arbeitet man mit Partitioned Datasets und werden sehr häufig neue Member anlegt und gelöscht, wird unter Umständen ein Komprimieren (Compress) der Datasets erforderlich.** 

**Der Grund ist, dass beim Löschen von Membern deren ehemaliger Festplatten-Speicherplatz nicht automatisch zur Wiederverwendung freigegeben wird. Diese Speicherplatzfreigabe muß man explizit durch einen Compress herbeiführen.** 

**Man sollte die Notwendigkeit eines Compresses in den folgenden Fällen prüfen:** 

- **1. Es läßt sich kein neuer Member anlegen**
- **2. Ein Member läßt sich nicht mehr editieren**
- **3. Die Ausführung eines JCL-Scriptes erzeugt die folgende Fehlermeldung: 09.27.54 JOB15798 \$HASP165 PRAK025B ENDED AT N1 - ABENDED SE37 U0000 CN(INTERNAL) \*\*\***

**Um einen Compress auf einen Dataset anzuwenden, ist zuerst ein Panel mit einer Dataset-Liste, die diesen Dataset enthält, zu erstellen.** 

**Einen Hinweis auf eine eventuell notwendige oder sinnvolle Komprimierung liefert auch eine Angabe von "%Used"="100" in der Dataset-Liste.** 

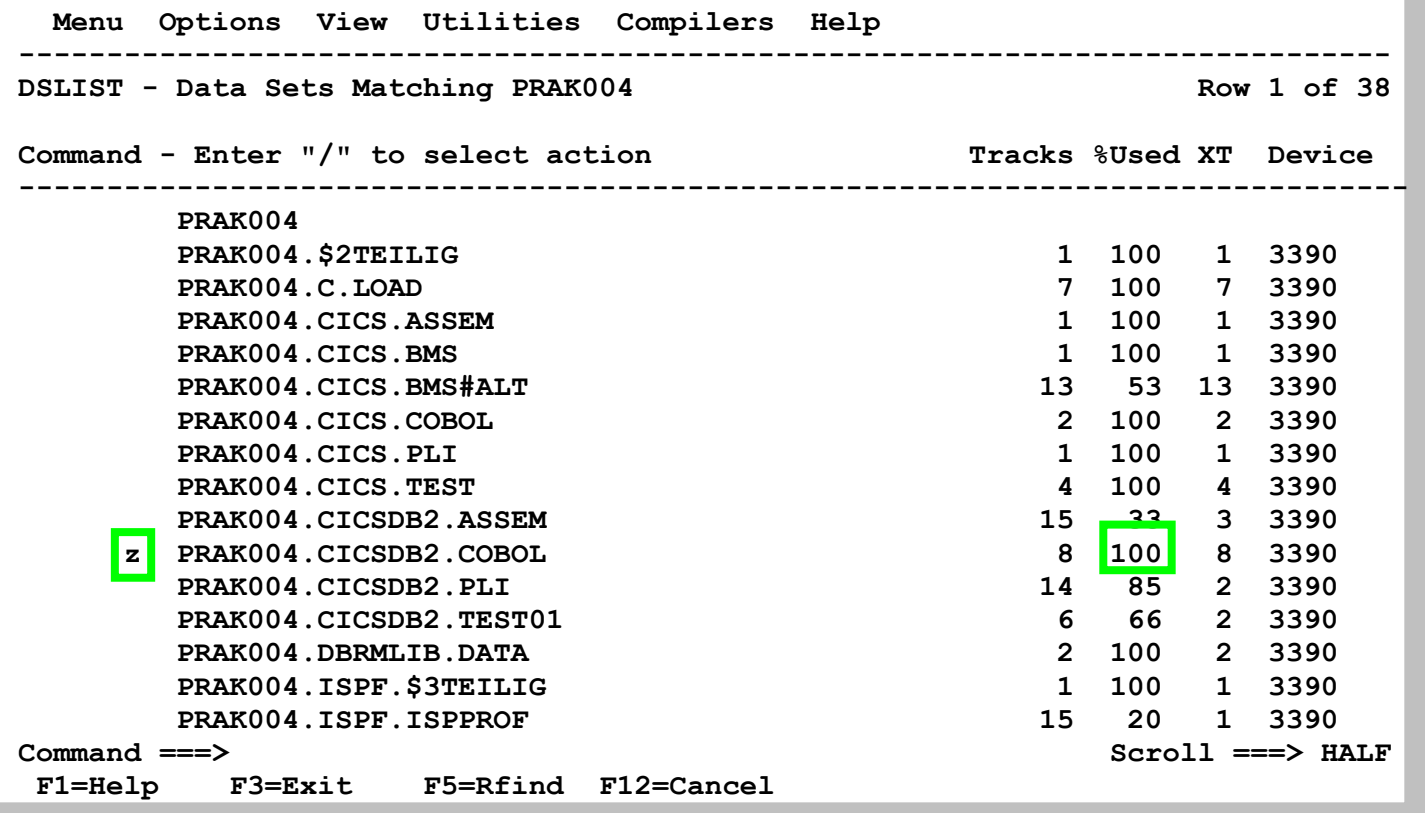

**Dies gilt insbesondere dann, wenn die Anzahl der angelegten Tracks erheblich größer ist als 1. Dies ist beispielsweise bei dem in dem hier dargestellten Partitioned Dataset "PRAK004.CICSDB2.COBOL" der Fall.** 

**Den zu komprimierenden Dataset wählt man durch Eingabe eines "z" aus, welches man links neben den Dataset-Namen einträgt, aus. Eine anschließende Betätigung der Eingabetaste startet die Komprimierung.** 

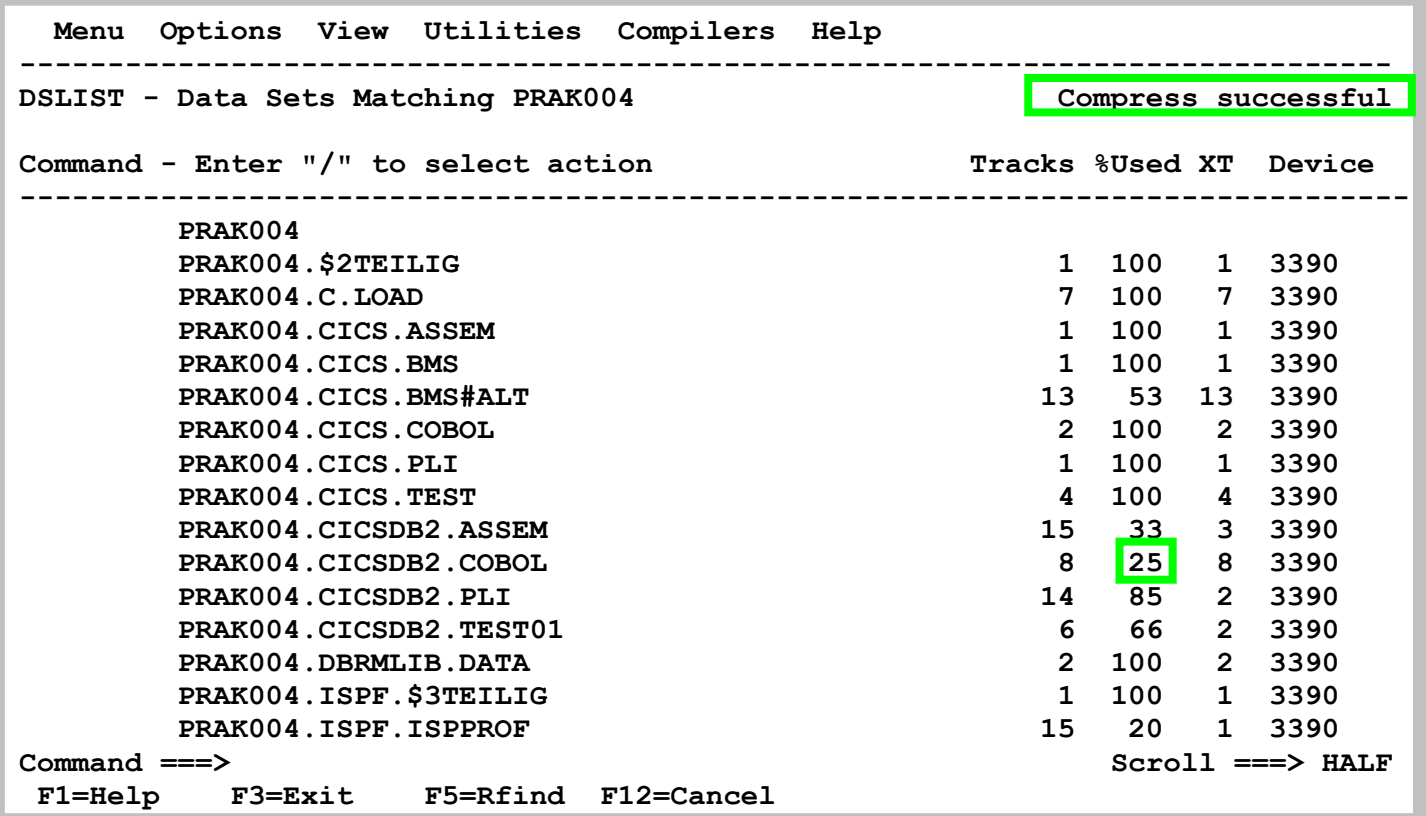

**Eine erfolgreiches Ende der Komprimierung wird durch "Compress successful" bestätigt.** 

**Wie effektiv die Komprimierung war, kann man an der Veränderung des Wertes "%Used" ablesen. Vor der Komprimierung betrug dieser 100% (siehe oben). Die Komprimierung veränderte diesen Wert auf 25%. Die 100% bedeuteten, dass alle 8 für den Dataset reservierten Tracks benutzt waren. Die 25% bedeuten, dass 6 von 8 Tracks vom Dataset "PRAK004.CICSDB2.COBOL" frei wurden und deshalb für neue Member verfügbar sind.** 

# **3. Literatur**

**Ein sehr empfehlendes Lehrbuch ist:** 

**Michael Teuffel :TSO Time Sharing Option im Betriebssystem z/OS MVS. Oldenbourg, ISBN-10: 3486255606, ISBN-13: 978-3486255607** 

**Den IBM TSO/E User's Guide finden Sie unter** 

**http://publibz.boulder.ibm.com/cgi-bin/bookmgr\_OS390/BOOKS/IKJ4C210/CCONTENTS**

**Das IBM TSO Referenz Handbuch können Sie herunterladen unter** 

**http://www.informatik.uni-leipzig.de/cs/Literature/Textbooks/TSOreference.pdf**

**Die Western Illinois University ist eine der wenigen USA Universitäten, die über einen eigenen Mainframe Rechner für Ausbildungszwecke verfügen. Ein ausführliches und sehr empfehlenswertes TSO Tutorial finden Sie unter** 

**http://mvs.wiu.edu/stumvs/TSO/tso.html**

# **4. Download mit FTP**

**Vielfach ist es nützlich, Daten zwischen ihrem PC und Ihrem z/OS User Account auszutauschen. Hierzu gibt es mehrere Möglichkeiten. Sie können z.B. unter Windows mit Start → Ausführen ein FTP Programm im Zeilenmodus aufrufen.** 

**Besonders einfach ist an dieser Stelle die Nutzung von ws\_ftple. Hiermit können Sie problemlos Daten zwischen Ihrer TSO User ID und Ihrem PC transferieren. Sie können ws\_ftple im Internet kostenlos herunterladen, z.B. unter http://www.wsftple.com/download.aspx.** 

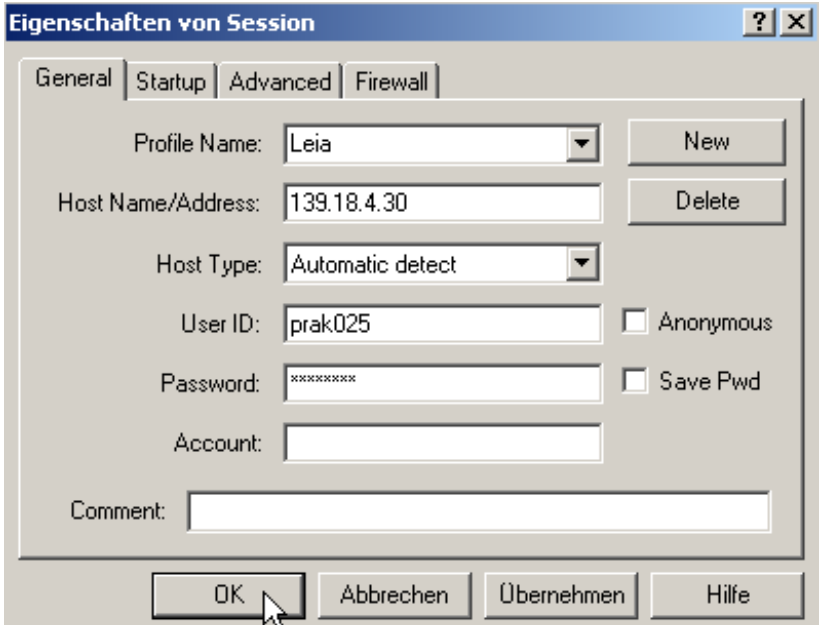

**Beim Aufruf von ws\_ftple fragt Sie das Session Panel nach Ihrer Identifikation. Hie Sie loggen sich ein wie hier gezeigt.** 

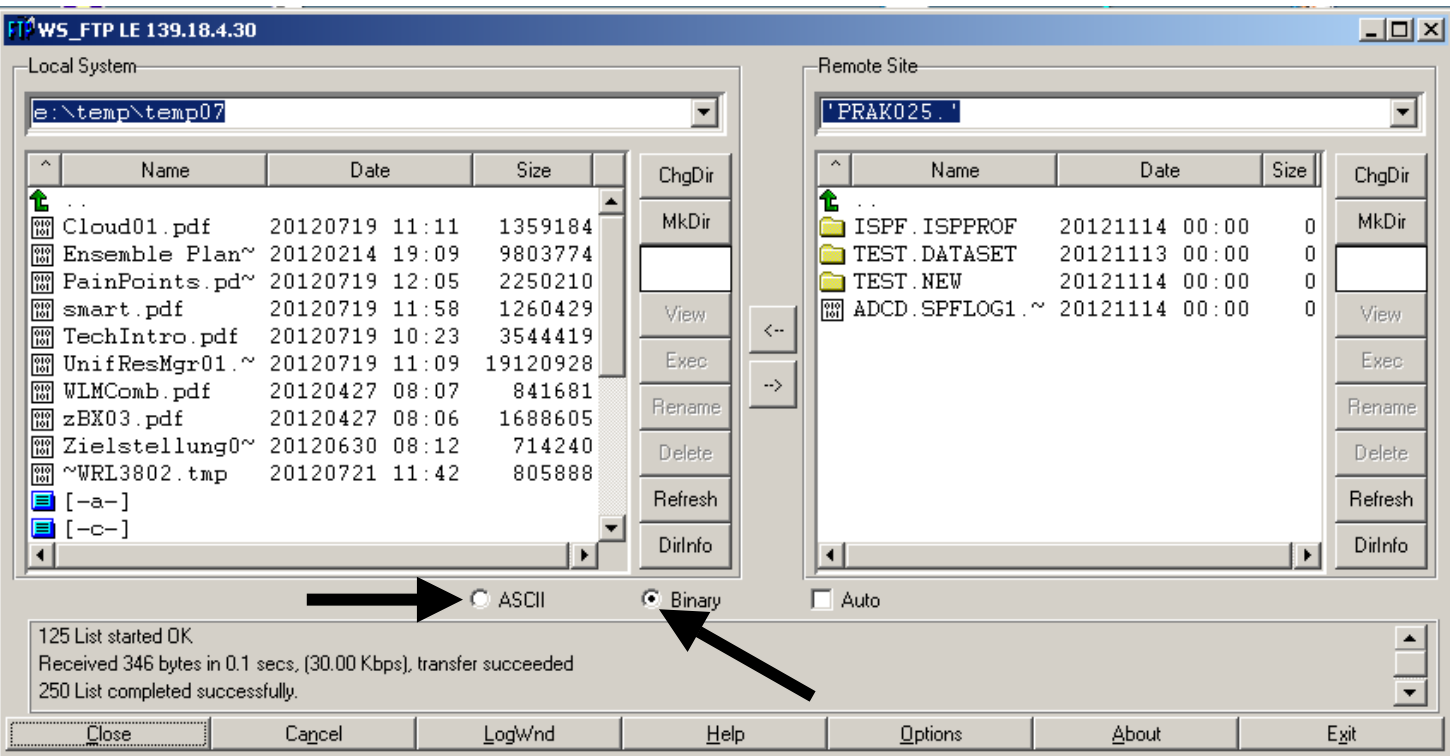

**Im rechten Fenster erscheint die gleiche Information wie im DLIST Panel. Spezifisch werden die beiden angelegten Datasets PRAK025.TEST.DATASET und PRAK025.TEST.NEW sichtbar. Im linken Fenster erscheint irgend ein Verzeichnis auf Ihrem Windows PC. Sie können von dort aus zu einem Verzeichnis Ihrer Wahl navigieren,** 

**Jetzt kann mit Drag and Drop von dem linken Fenster in das rechte Fenster kopiert werden und umgekehrt. Sie können z.B. auf diese Art ein Backup Ihrer z/OS Datasets auf Ihrem Arbeitsplatzrechner erstellen.** 

**Jetzt ist eine Übertragung von und nach TSO möglich.** 

**Vorsicht: z/OS stellt Daten im EBCDIC Format dar. Für die Übertragung von ASCII Daten (z.B. Textfiles) den ASCII Radio Button aktivieren. Dann funktioniert die Konvertierung automatisch. Für die Übertragung von Binärdaten (Beispiel pdf Files) den Binary Radio Button aktivieren.** 

**Bei manchen File Typen kann die Entscheidung ASCII – Binary schwierig werden. Hier hilft im Zweifelsfall probieren.** 

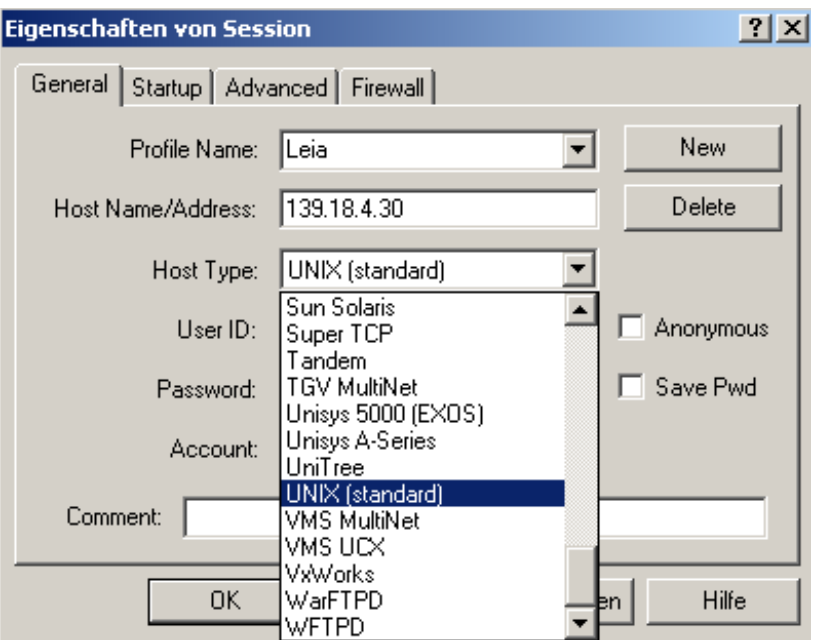

**Wenn Sie Daten in das WebSphere Web Application Server Subsystem übertragen, gelten andere Regeln. WebSphere läuft unter z/OS Unix System Services, und hier verhält sich z/OS wie ein Unix System. Spezifisch benutzt WebSphere (und andere Unix System Services Anwendungen) ein Unix kompatibles Hierarchisches Unix File System an Stelle von normalen z/OS Data Sets** 

Deshalb im Session Panel an Stelle von "Automatik Detect" die Einstellung "Unix Standard" **wählen.** 

# **Anhang A - Common TSO Commands**

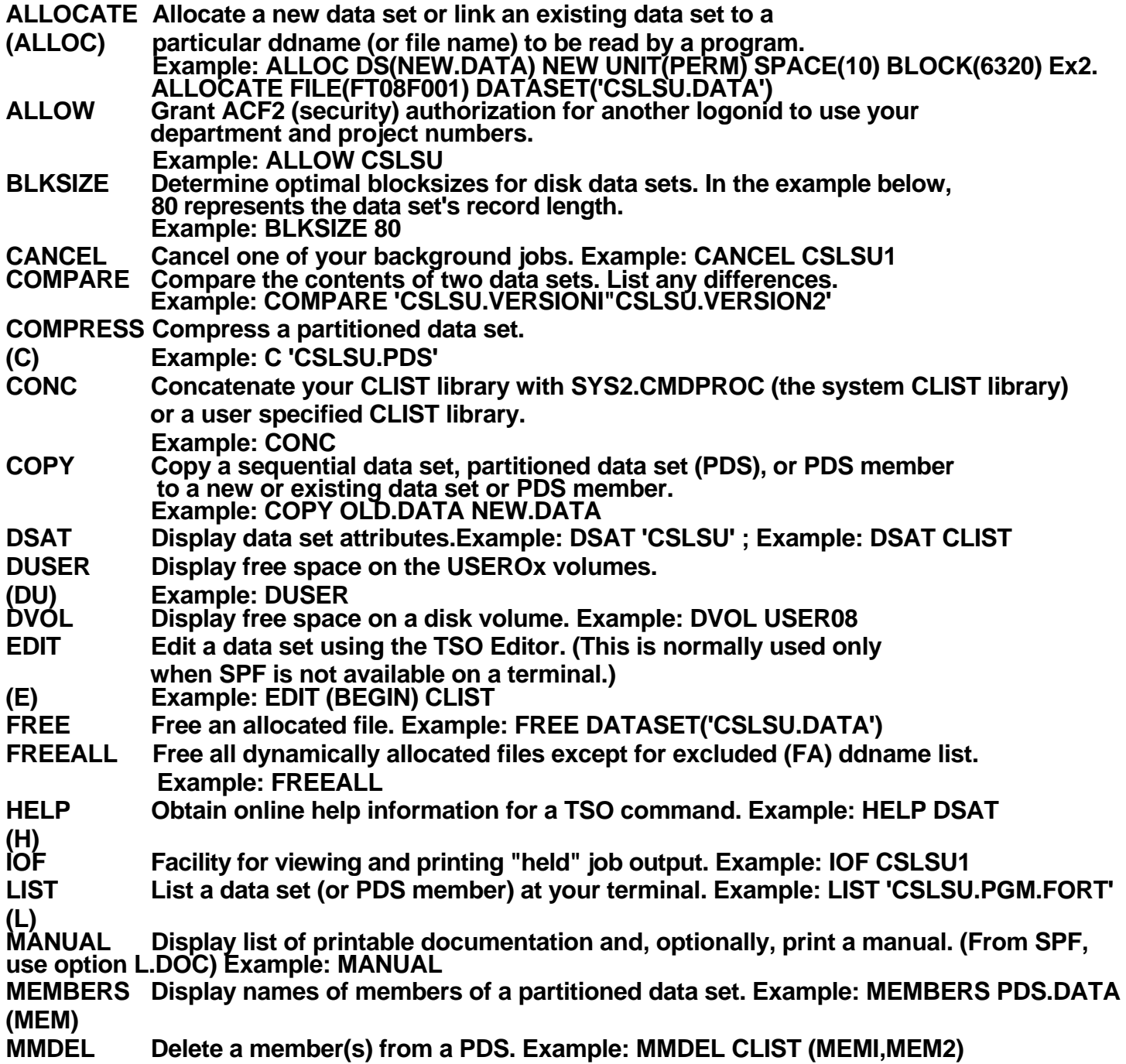

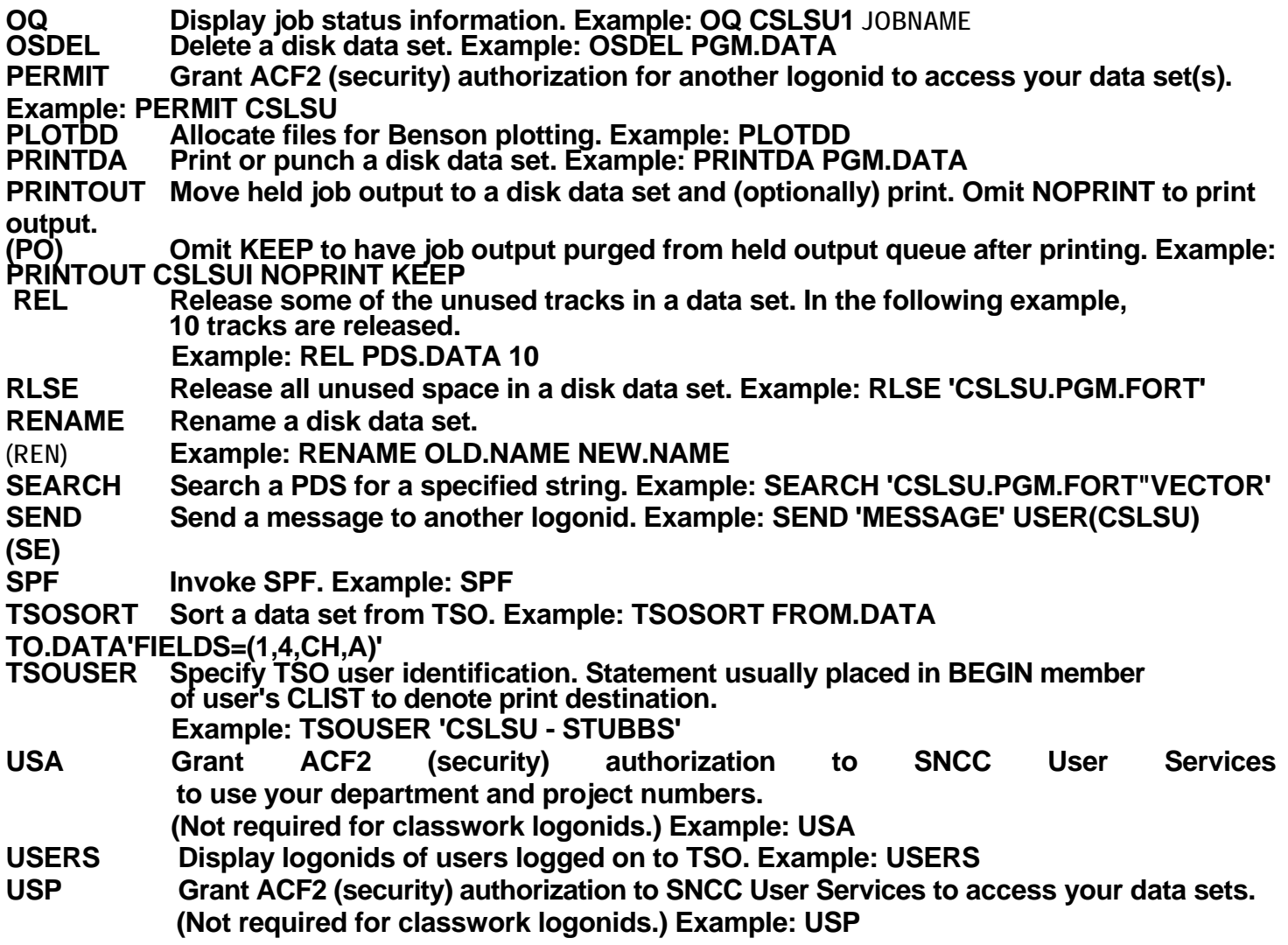